**Департамент внутренней и кадровой политики Белгородской области Областное государственное автономное профессиональное образовательное учреждение «Валуйский колледж»**

# **Методические рекомендации по организации и выполнению**

### **практических работ**

#### **Компьютерные сети**

# *(МДК, УД)*

#### **Специальность**

**09.02.07 Информационные системы и программирование.**

Рассмотрено на заседании ПЦК предметно-цикловой комиссией математических дисциплин и информационных технологий, протокол

№ 1 от «<u>31» августа 2020 г.</u>

Руководитель: И. В. Крапивина

Методические рекомендации для проведения практических работ студентов 2 курса по УД Компьютерные сети 09.02.07 Информационные системы и программирование.

Составитель: Дураков С.Г., преподаватель

К основным видам учебных занятий наряду с другими (урок, лекция, семинар, контрольная, лабораторная работа, консультация, практика, курсовая работа) относится практическое занятие, которое направлено на формирование учебных и профессиональных практических умений.

Состав и содержание практического занятия определяется его ведущей дидактической целью: формирование практических умений:

**-** профессиональных (выполнять определенные действия, операции, необходимые в последующем в профессиональной деятельности);

**-** учебных, необходимых в последующей учебной деятельности.

Состав и содержание практических занятий направлены на реализацию государственных требований к минимуму содержания и уровню подготовки студентов.

Практические занятия в среднем профессиональном образовании являются специфическим педагогическим средством организации и управления деятельностью студентов в учебном процессе.

Практическая работа студентов по УД «Компьютерные сети» проводится с целью:

- систематизации и закрепления полученных теоретических знаний и практических умений студентов;
- углубления и расширения теоретических знаний;
- развития познавательных способностей и активности студентов: творческой инициативы, самостоятельности, ответственности и организованности;
- формирования самостоятельности мышления, способностей к саморазвитию, самосовершенствованию и самореализации;
- развития исследовательских умений.

В данных рекомендациях содержатся планы практических занятий с указанием целей, краткого теоретического обоснования, оборудования, последовательности выполнения и контрольных вопросов.

#### **Практическая работа №1. Создание схемы локальной сети.**

#### **Краткие теоретические сведения**

Программа 10-Strike LANState, позволяет осуществлять мониторинг сетевых служб и устройств, устранять неполадки в их работе, и сокращать простои.

Внезапные сбои в работе ответственных служб и протоколов сервера или активного сетевого оборудования часто оборачивается для компании немалыми убытками и подорванным доверием клиентов. В обязанности системного администратора входит задача своевременного обнаружения таких неполадок и их быстрого устранения. Но справиться с этой задачей без специальных программных инструментов подчас очень нелегко, и, можно сказать, невозможно. Решением проблемы автоматического мониторинга сети является программа 10-Strike LANState. Из под ее контроля не уйдет ни один сбой в работе сетевой службы или протокола. Программа вовремя обнаружит неполадку и сообщит о ней системному администратору.

В основе работы программы лежит механизм периодического выполнения заданных проверок контролируемых служб и протоколов на серверах и другом сетевом оборудовании. О результате проверок системный администратор оповещается несколькими альтернативными способами: электронной почтой, SMS, звуковым сигналом. Кроме этого, программой ведется фиксация всех событий в журналах с подробной расшифровкой неполадок и временем их происшествия.

10-Strike LANState обладает возможностями мониторинга работы серверов баз данных, систем управления базами данных, значений некоторых параметров производительности сетевого оборудования (например, трафик на коммутаторах), а также оперативного доведения информации до системного администратора о достижении критических значений этих параметров. Для устранения неполадок программа может автоматически выполнить заданные администратором действия: перезагрузку служб и компьютеров, запустить программу или скрипт. Кроме этого, отличительной особенностью 10-Strike LANState является то, что она наглядно отображает контролируемые устройства в виде графической карты сети со связями и условными обозначениями (имеется веб-интерфейс). Карта призвана визуализировать результаты мониторинга, и позволяет быстро определить местонахождение сбойного устройства.

В новой версии 10-Strike LANState реализована возможность отслеживания изменений в спи-ске установленного программного обеспечения на серверах и рабочих станциях локальной сети. Сис-темный администратор будет оповещен о фактах установки пользователями новых программ и уда-ления старых.

# **Порядок выполнения работы**

Часть I. Построение схемы сети

### 1. Установите на свой компьютер программу LANState

2. Запустите программу.

3. Создание схемы сети автоматически

Начиная с версии 3.3, LANState поддерживает сканирование SNMP-устройств и может рисовать схему сети автоматически с созданием линий, соединяющих хосты. При этом номера портов комму-таторов проставляются в подписях к линиям.

Итак, как построим схему сети автоматически:

1. SNMP должен быть включен на коммутаторах. Программа должна быть разрешена в брандмауэре для успешной работы по протоколу SNMP.

2. Запустите Мастер Создания Карты Сети (Файл – Мастер создания карты).

3. В открывшемся окне выберите пункт Сканирование диапазона IP-адресов

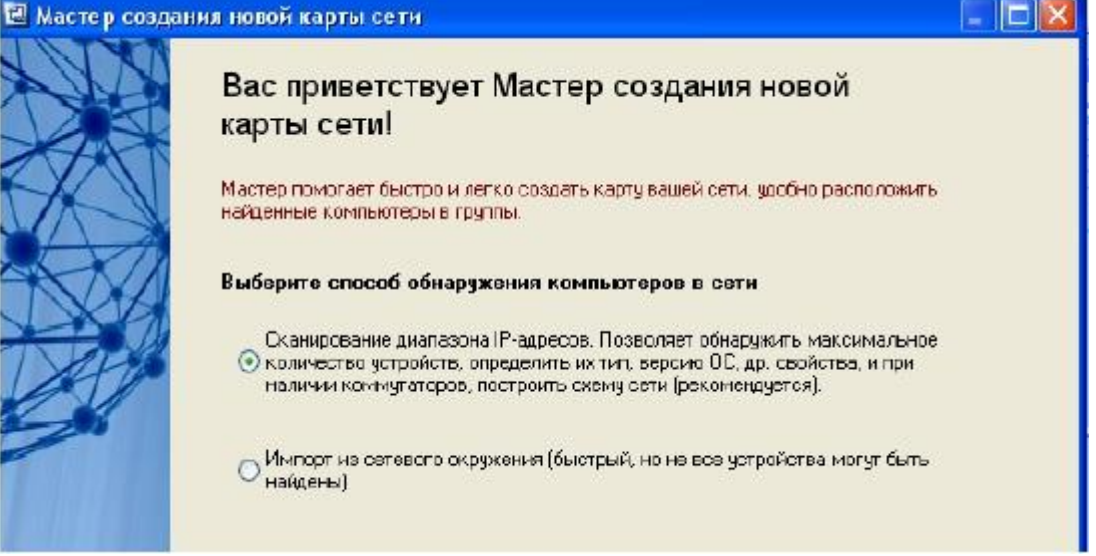

4. Выберите сканирование сети по диапазону IP-адресов. Укажите диапазоны ( от 192.168.100.1 до 192.168.100.254) Устройства с SNMP должны находиться внутри указанных диапазонов.

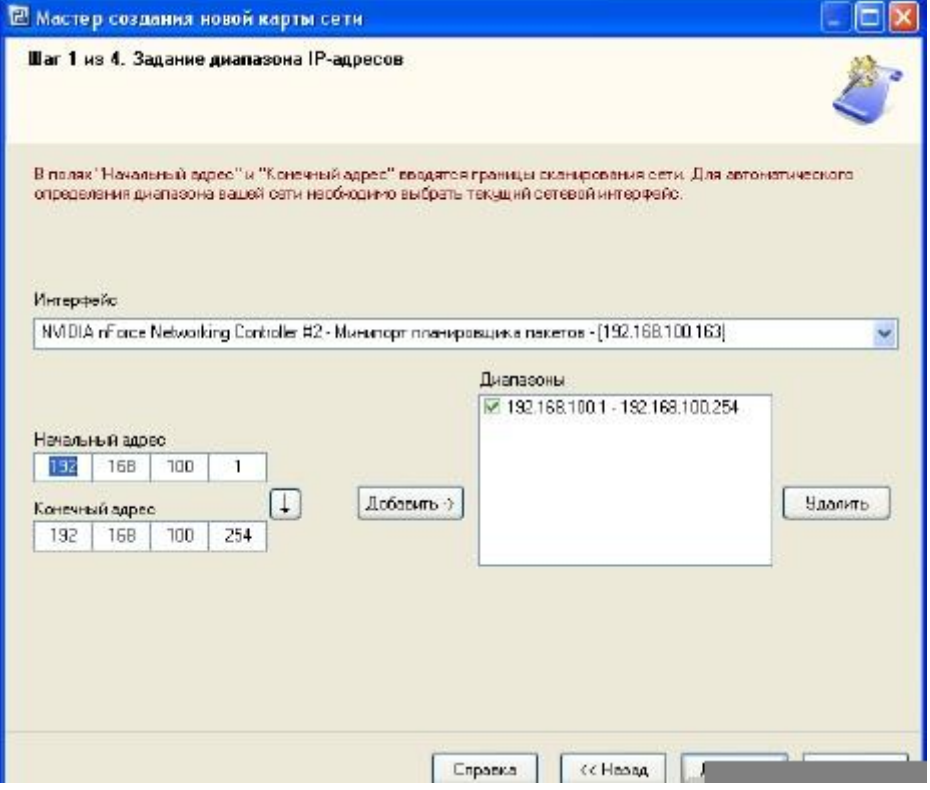

5. Выберите методы сканирования и настройте их параметры. Не забудьте поставить галочку рядом с опцией "Поиск устройств с SNMP..." и укажите правильные community strings для подключения к коммутаторам.

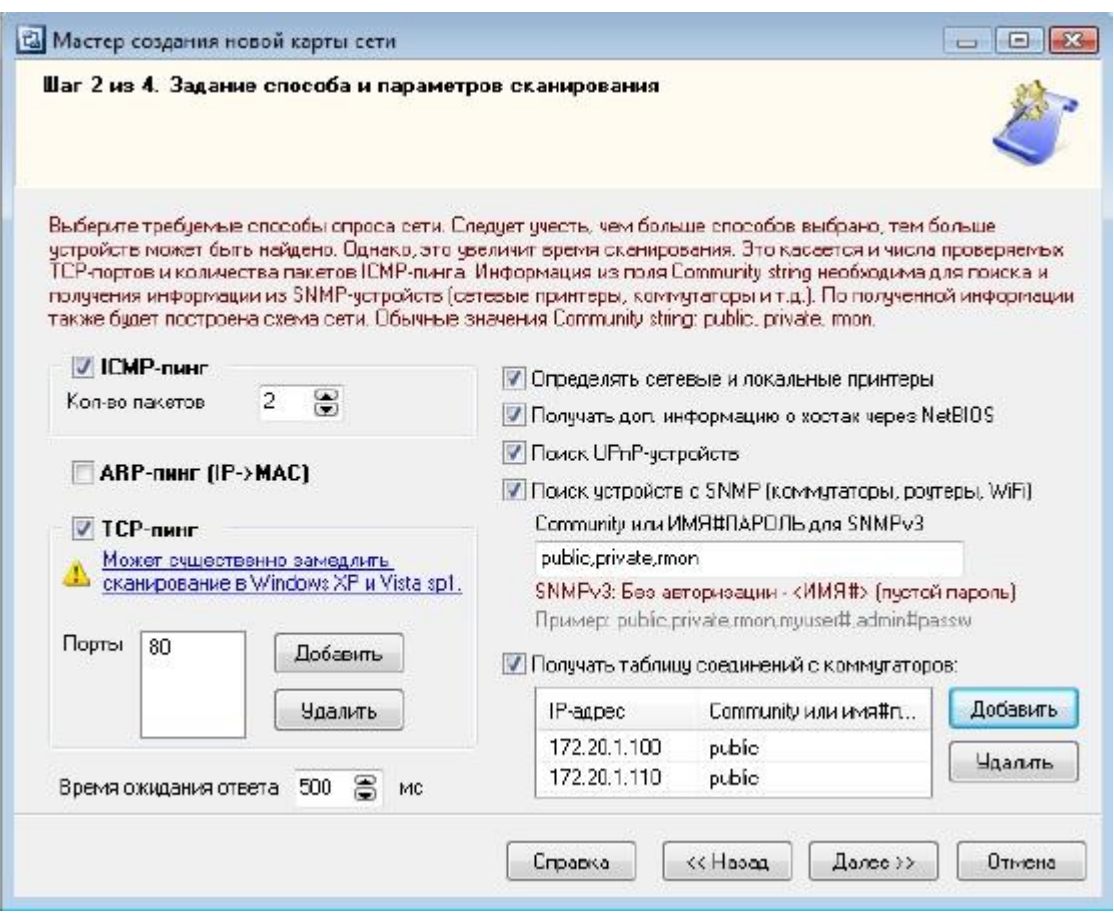

6. После сканирования программа должна нарисовать схему сети. Если сканирование SNMP прошло успешно, соединения между сетевыми устройствами будут нарисованы автоматически. Передвиньте мышкой устройства для лучшего восприятия схемы.

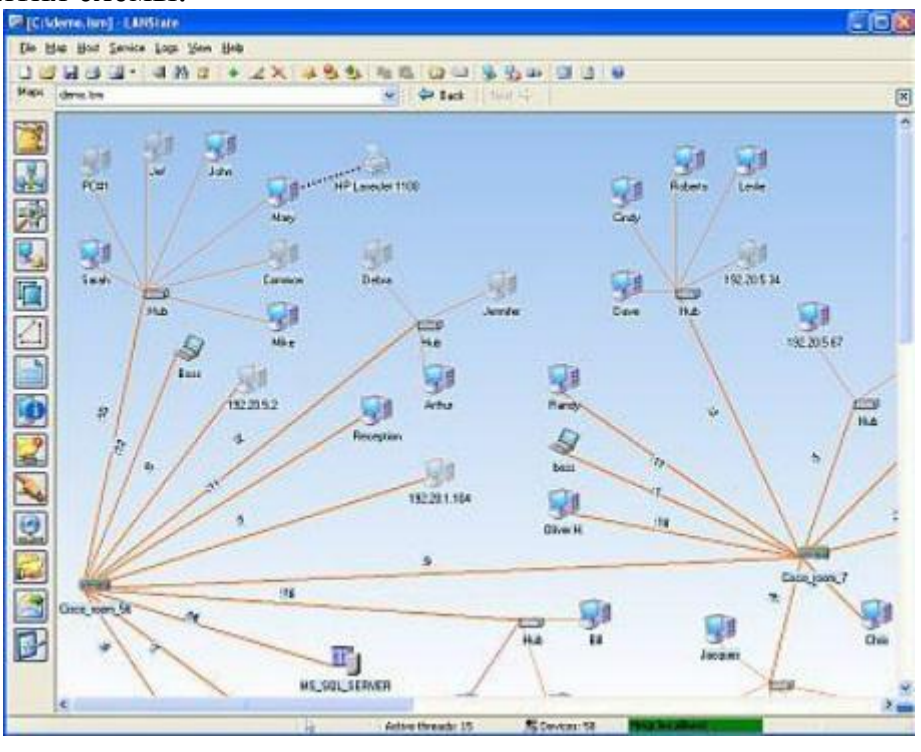

7. Схема сети может быть выгружена в картинку, либо в схему Microsoft Visio (только в LANState Pro). Полученную схему сохраните в отдельный файл.

Краткие теоретические сведения

Программа построения диаграмм сети EDraw Network Diagrammer.

При проектировании сетей иногда используется EDraw Network Diagrammer – программа создания диаграмм сети с большим количеством примеров и шаблонов. Основные диаграммы:

- 1. Топологические схемы сети
- 2. Проектирование сетей Cisco
- 3. Диаграммы кабельных сетей
- 4. Диаграммы LAN (локальная компьютерная сеть)
- 5. Диаграммы сетей WAN (глобальная сеть)

Сетевая диаграмма (граф сети) - графическое отображение работ проекта сети и их взаи-мосвязей. Отличием от блок-схемы является то, что сетевая диаграмма моделирует только логиче-ские зависимости между элементарными работами. Она не отображает входы, процессы и выходы.

Программа имеет как сходство с программой 10 Страйк: Схема Сети, так и принципиальные отличия. Например, в ней можно нарисовать не только изображение сети ( рис. 1), но и изображение помещения, где эту сеть планируется установить ( рис. 2).

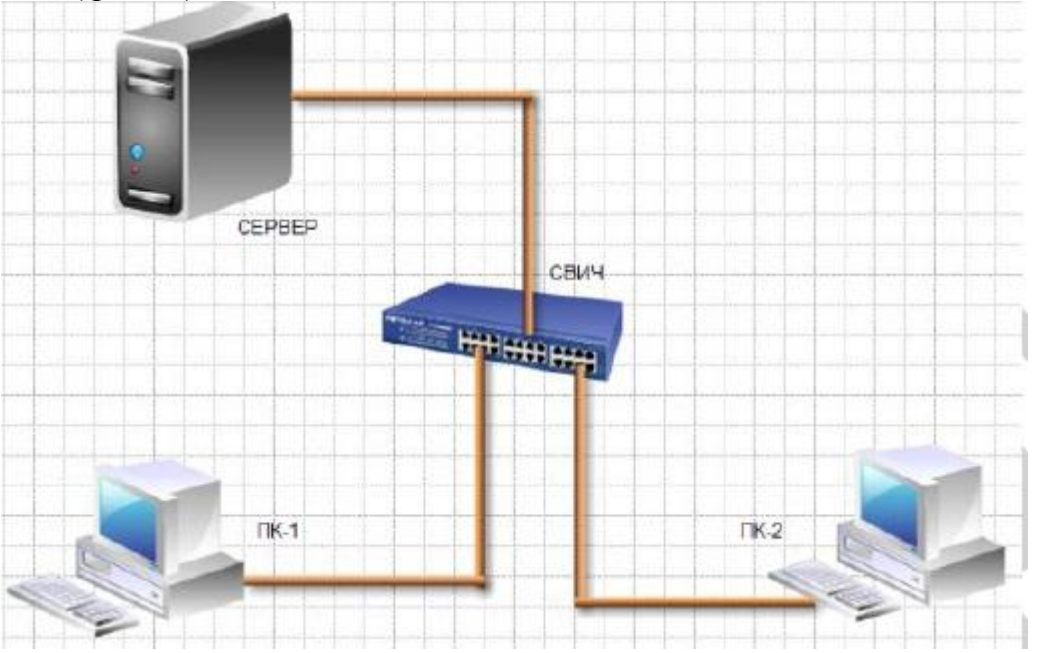

Рис. 1. Пример элементарной схемы сети, выполненной в EDraw Network Diagrammer

Задание 1

1. Постройте схему, изображенную на рисунке 1.

2. Для выбора компьютеров и мониторов из библиотеки (Libraries) нужно выбрать команду Network-Computers and Monitors, а для выбора кабелей – команду Network and Peripherals.

Задание 2

Нарисуйте схему помещения, изображенного на рисунке 2.

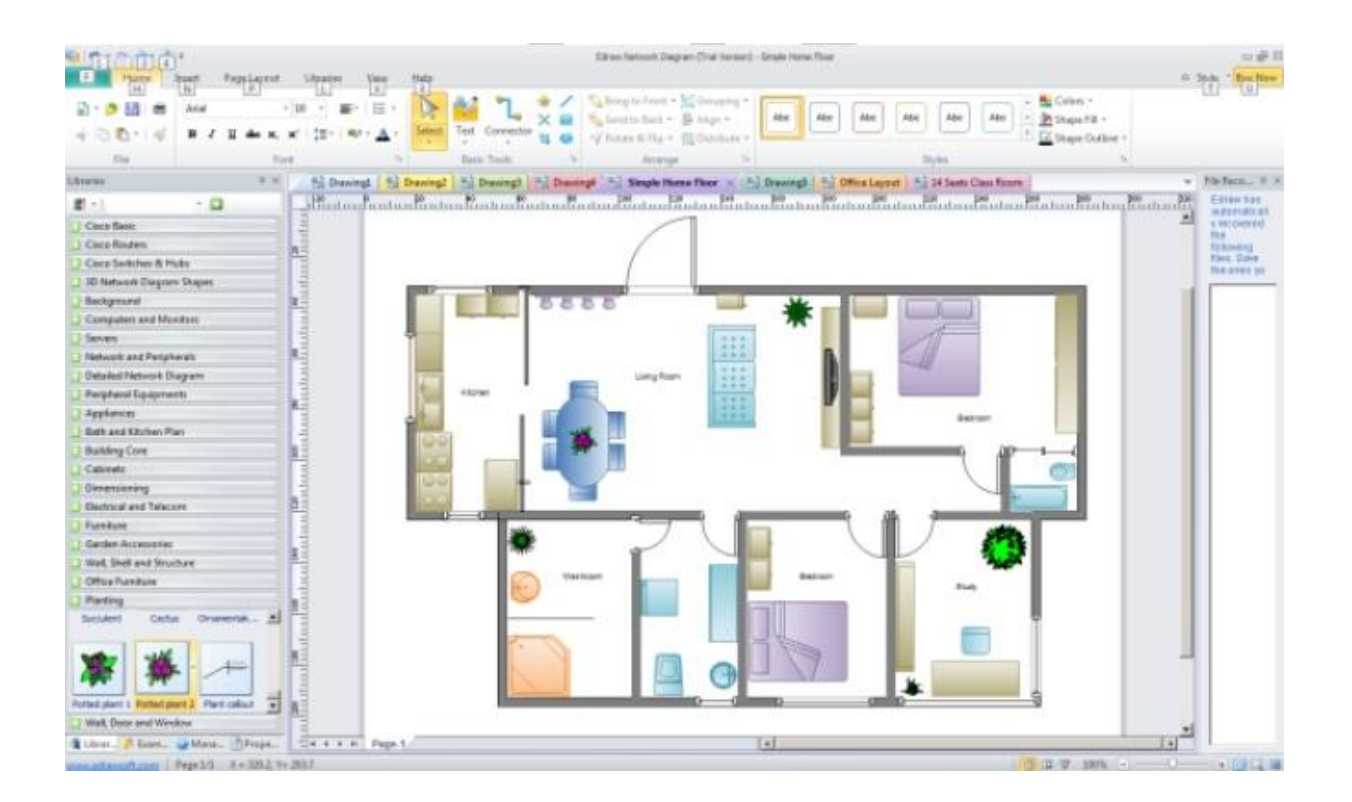

Рис.2. Изображение офисного помещения, нарисованного в EDraw Network Diagrammer

В этом случае из библиотеки нужно выбрать вариант Floor Plans (рис. 3).

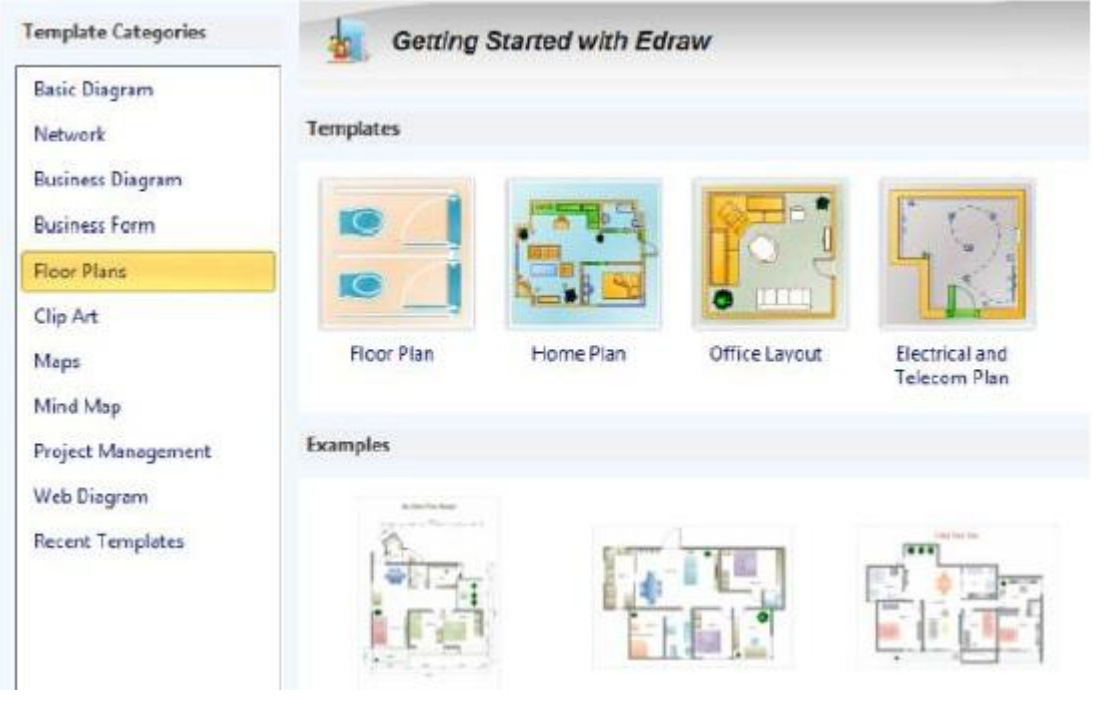

Рис 3. Различные схемы офисов, для размещения в них ПК

Задание 3.

В программе EDraw Network Diagrammer повторите схему, показанную на рис.4. Поясни-те, что за устройства присутствуют в данной сети и как они работают.

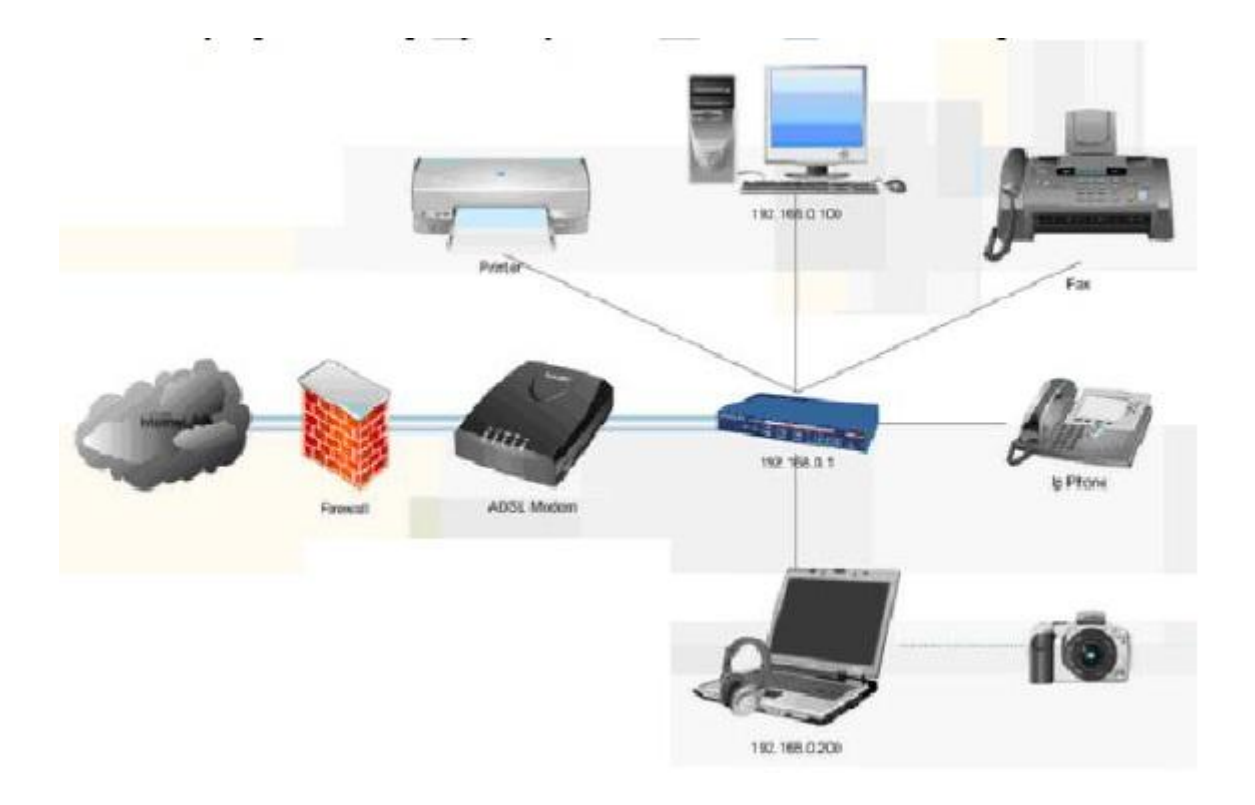

Рис 4. Схема сети небольшого офиса

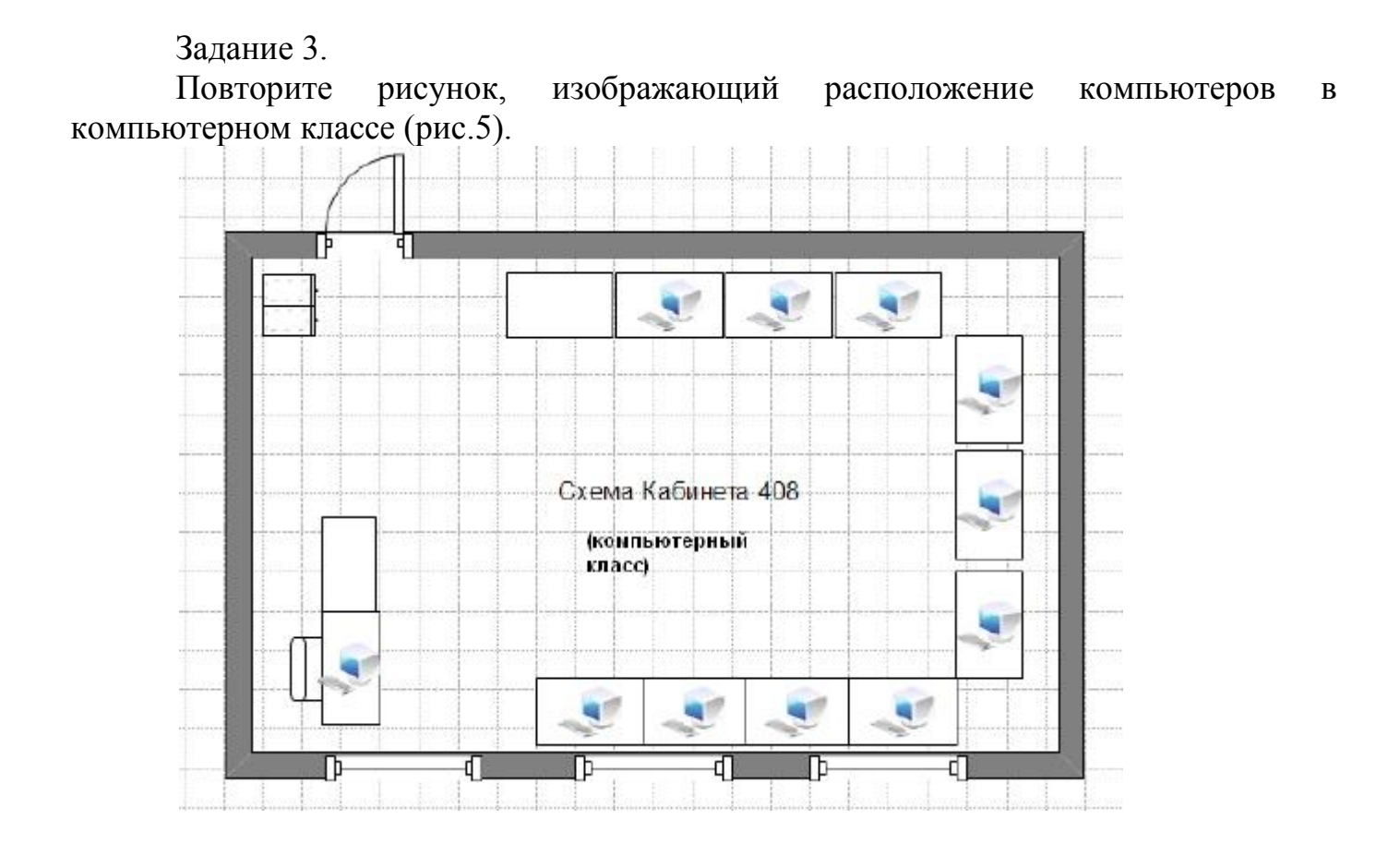

Рис 5. Расположение компьютеров в компьютерном классе

Контрольное задание: Используя возможности программы EDraw Network Diagrammer создайте схему помещения и расположения компьютерной техники в кабинете № 402 (по аналогии с рис. 5)

Контрольные вопросы:

1. Назовите основную функцию программы 10-Strike LANState.

2. Перечислите сетевые функции программы 10-Strike LANState, применимые к удаленным компьютерам.

3. Какие в программе 10-Strike LANState реализованы полезные сервисные функции?

4. Вы просканировали сеть программой 10-Strike LANState , нашлись компьютеры, но связи не прорисованы. Почему?

#### **Лабораторная работа № 2. Монтаж кабельных сред технологии Ethernet**

#### **Немножко о кабелях**

Любая проводная сеть начинается с кабелей и сети Ethernet не исключение. Поэтому рассмотрение подключение к сетям Ethernet нужно начинать с кабелей. В качестве кабеля в сетях Ethernet изначально использовался коаксиальный кабель в двух вариациях: "тон кий" и "толстый". По своему строению чем-то напоминает кабель от телевизионной антенны. Максимальное расстояние составляло 185 М (для "тонкого") и 500 М (для "толстого"). Максимальная скорость - 10 МБит/сек в пол удуплексном режиме. На смену коаксиальному кабелю пришла витая пара. Она обеспечивает скорости от 10 Мбит/сек до 100 Мбит/сек. Важным преимуществом считается поддержка полнодуплексного режима, когда данные могут передаваться в две стороны одновременно. В этом случае отпадает проблема коллизий.

В этом же материале будут рассмотрены только соединения на базе витой пары. Она состоит из оболочки и четырех пар проводов, которые определенным образом скручены. Шаг скрутки для каждой пары свой. Это сделано для того, чтобы минимизировать затухание сигнала в кабеле. Максимальное расстояние - 100 М (хотя на практике оно больше).

Существует несколько категорий таки х кабелей: CAT-3 (сейчас почти не используется), CAT-5, CAT-5E (с поддержкой скоростей в 100 Mбит/сек), CAT-6 и т.д. Отличия сводятся в основном к максимальной полосе пропускания. Наиболее распространенными и дешевыми являются кабели категории CAT-5E.

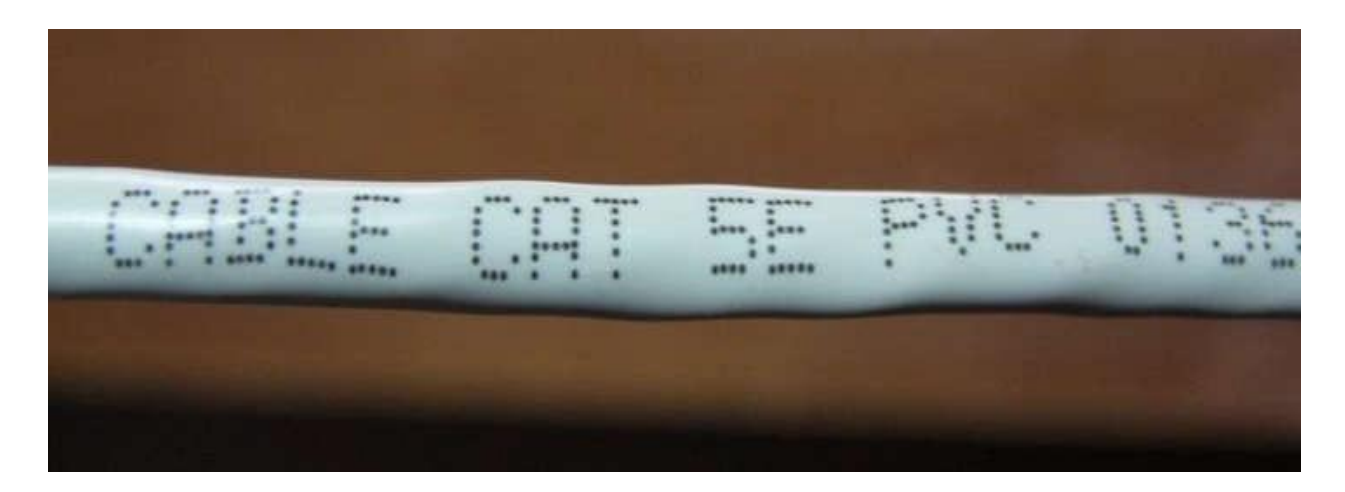

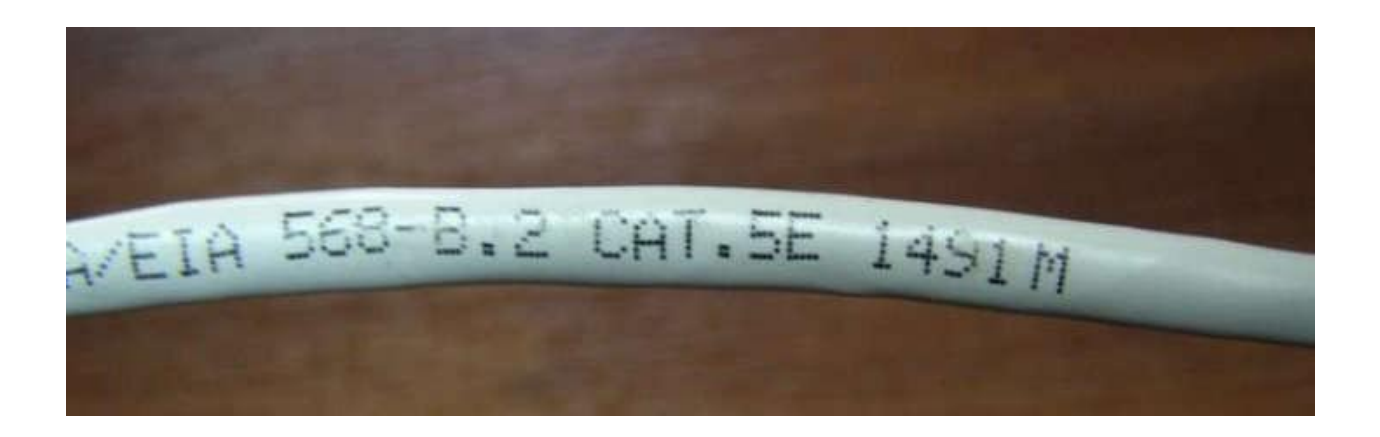

Разъем для подключения к сетям Ethernet носит название RJ-45, чем-то напоминает разъем для подключения телефонов. Тот называется RJ-11.

Существует 3 типа кабелей:

- STP (экранированный кабель, каждая из 4 пар имеет собственный экран из фольги, плюс все 4пары замотаны в фольгу).

- ScTP (экранированный кабель, все 4 пары замотаны в фольгу). Выглядит примерно так:

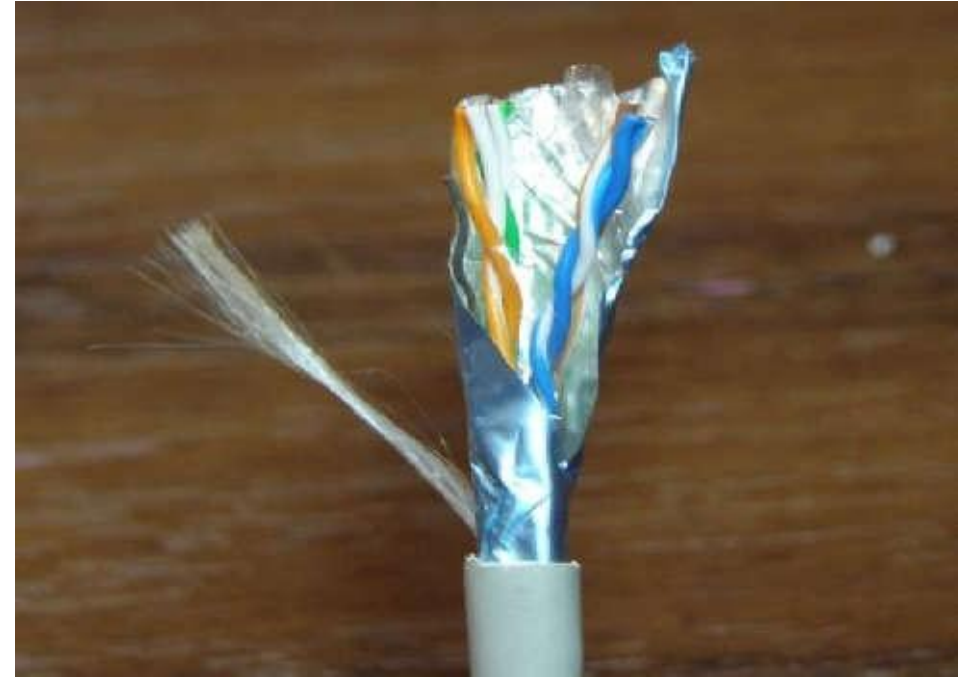

- UTP (неэкранированный). Этот кабель имеет примерно такой вид:

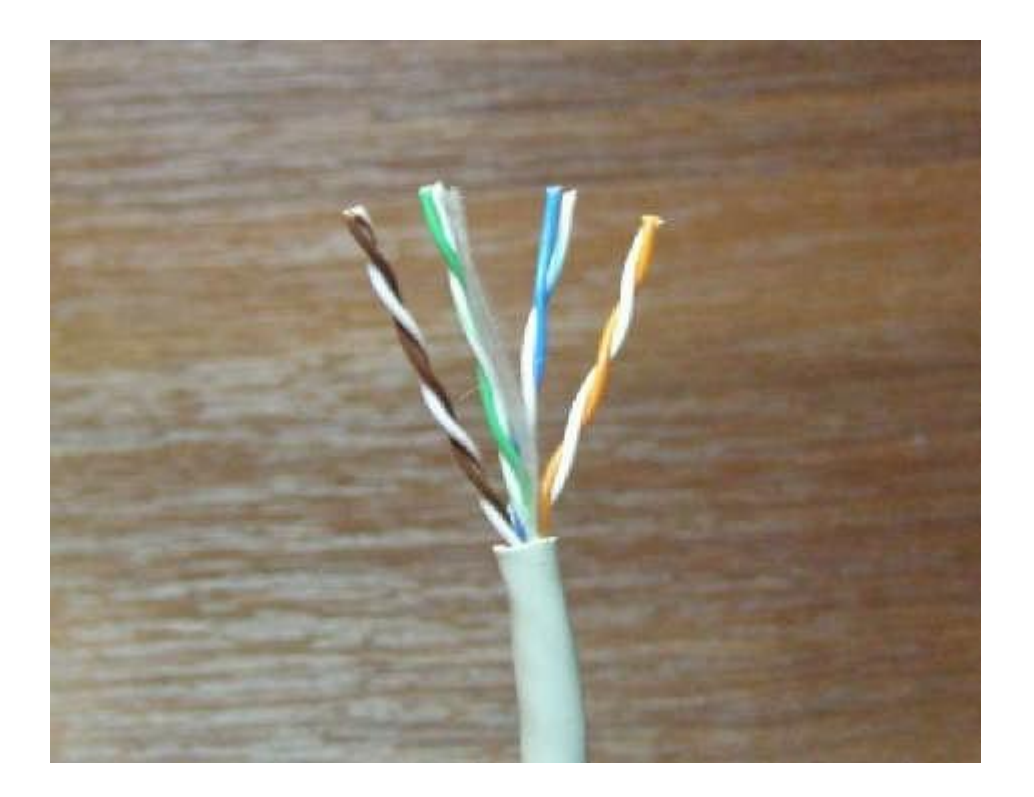

Примечание: использование экранированных кабелей уместно лишь в условиях, когда экран кабеля будет заземлен. Если его не заземлить, то эффект от экрана стремится к нулю.

Технология Ethernet предусматривает два основных типа кабелей:

- прямой (служит для подключения но утбука/ПК и роутеров к коммутаторам (свичам), концентраторам (хабам));

- кроссовер (служит для подключения но утбука/ПК к но утбуку/ПК, ноутбука/ПК к роутеру, роутера к роутерам, коммутаторов к коммутаторам или концентраторам).

Различаются эти кабели по способу подключения к разъему. Есть две основных схемы расположения проводников в разъеме: 568A и 568B. В кабеле 4 пары имеют разные цвета: оранжевый, зеленый, синий и коричневый.

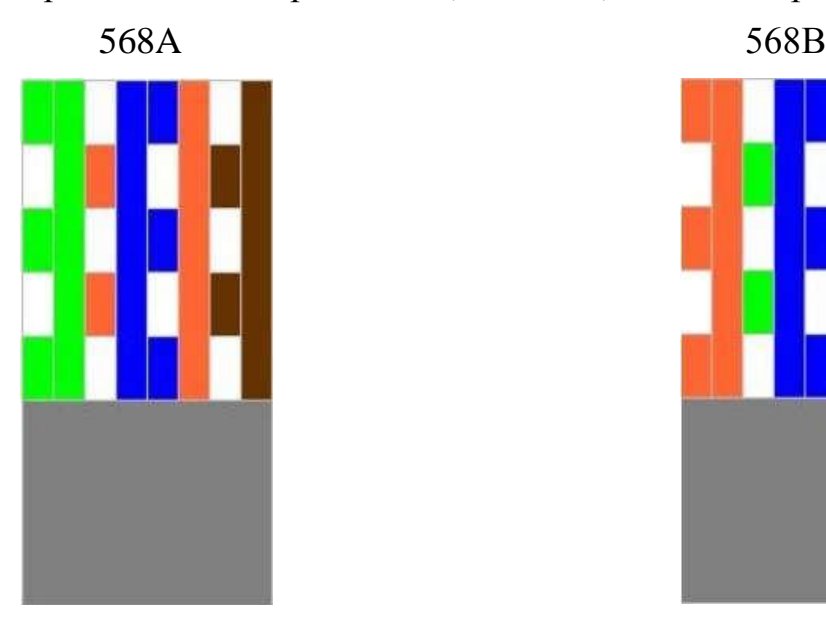

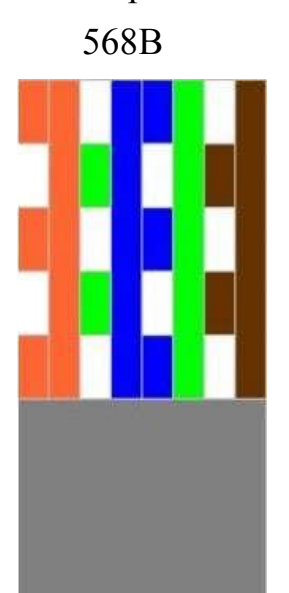

Вот так выглядят кабеля уже с разъемами. Слева 568A, а справа 568B:

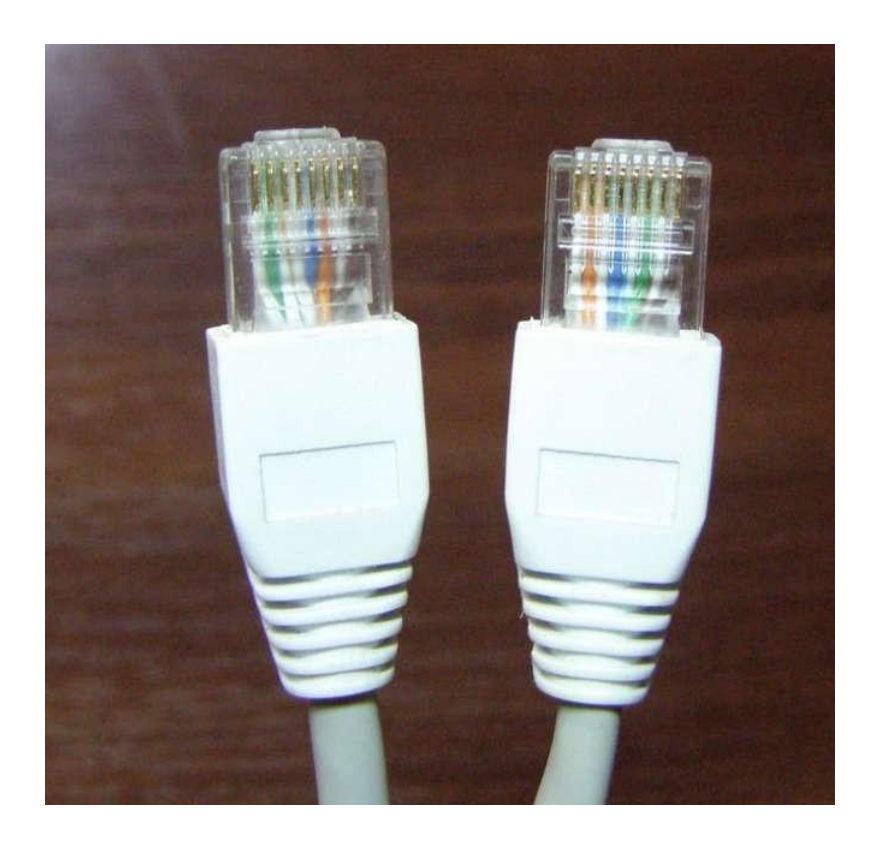

Так вот. Если на одном конце кабеля проводники расположены по одной схеме, а на другом конце - по другой, то это будет кабель типа кроссовер, который используется в основном для подключения ноутбука/ПК к ноутбуку или ПК. Другими словами, если на одном конце кабеля проводники расположены по стандарту 568A, а на другом - по стандарту 568В, то это будет кроссовер.

Если же на обоих концах проводники будут размещены одинаково - или по схеме 568А, или по схеме 568В, то это будет прямой кабель, который используется в основном для подключения ноутбука/ПК к коммутаторам (свичам).

#### **Обжимка кабеля**

Примечание: "обжимкой кабеля" называется процесс, когда на концы кабеля закрепляются разъемы для подключения к сетевой плате.

**Процесс обжимки кабеля.** Для этого понадобится:

- сам кабель;
- разъемы RJ-45;

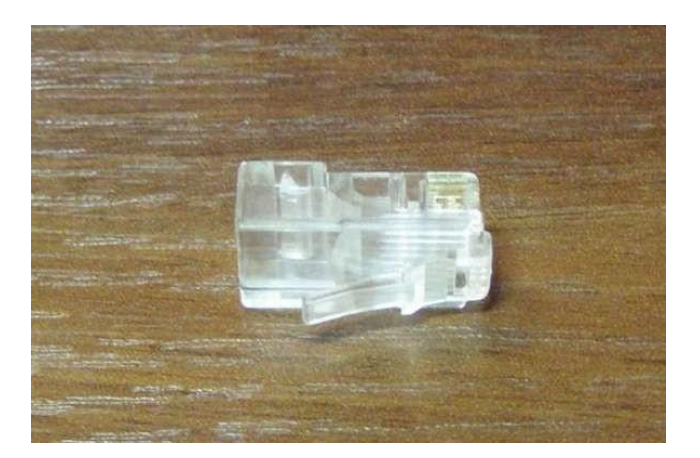

- обжимные клещи.

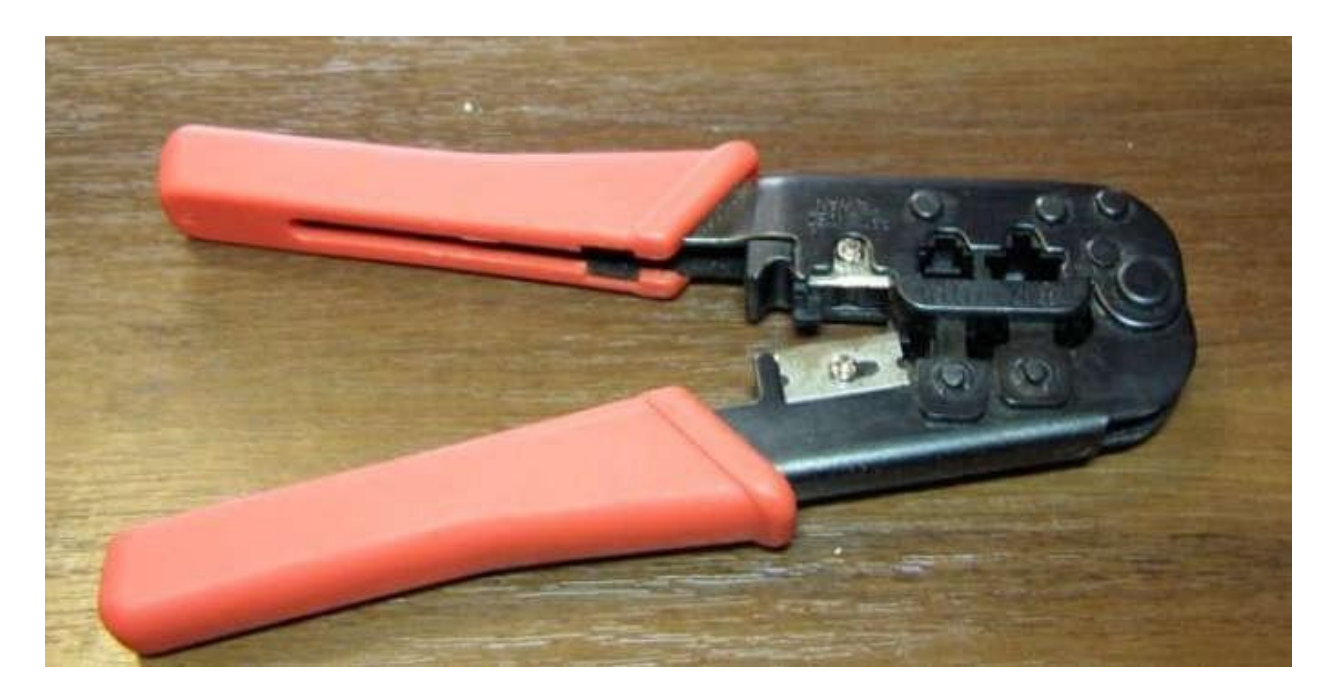

Когда все что нужно будет у Вас - можно начинать. Первым делом снимаем часть внешней изоляции. Нужно отрезать примерно 12 мм. Некоторые клещи имеют для этого специальный нож. Кабель зажимается и прокручивается:

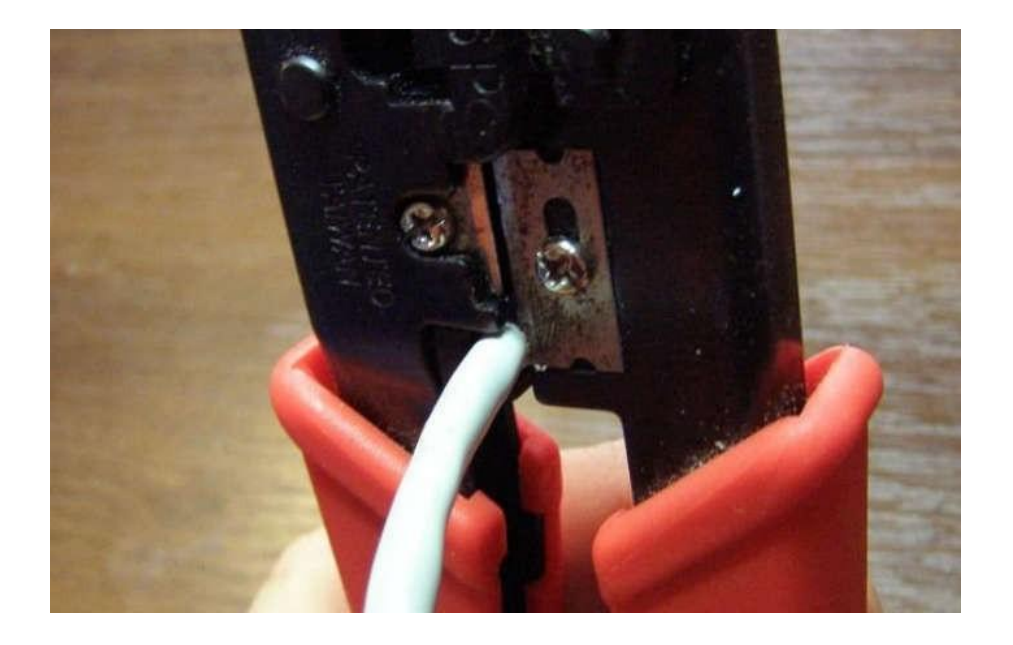

После окончания процедуры, получаем примерно такой результат:

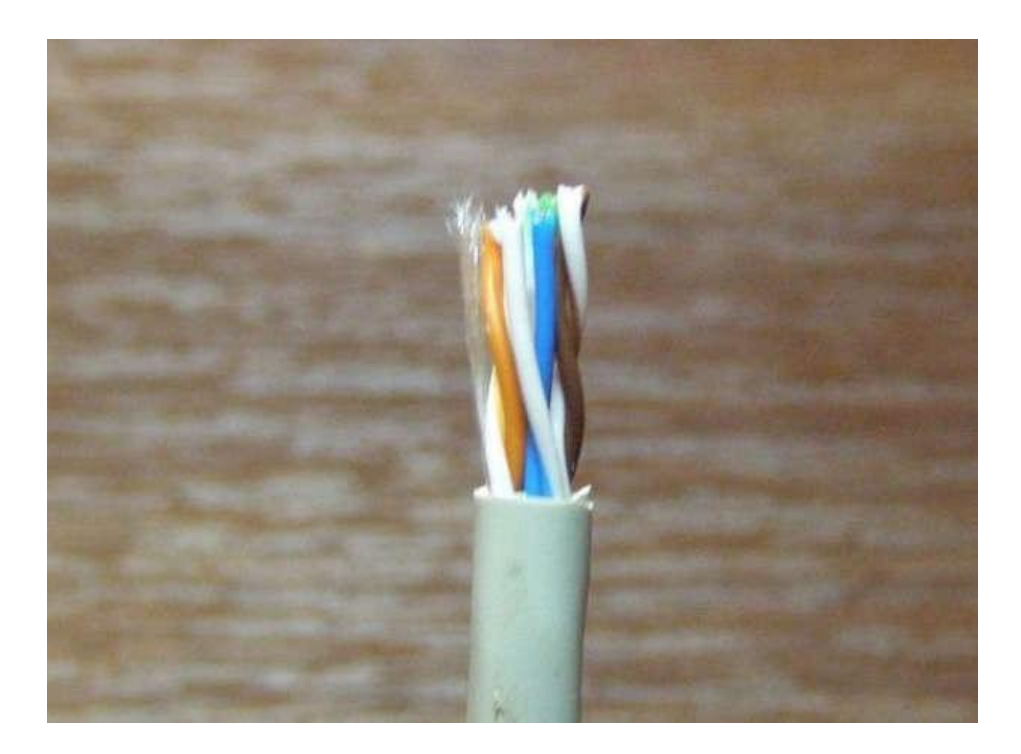

Теперь перед нами стоит самая "интересная" часть - расположить проводники в правильном порядке согласно схемам 568А или 568B. Сильно разматывать проводники не рекомендуется. Это может привести к увеличениям потерь в кабеле. На небольши х расстояниях это можно не учитывать. Чтобы проще было разместить проводники, можно воспользоваться самим разъемом. Там есть канавки, которые помогают выпрямить и расположить провода.

Когда проводники будут расположены как надо - их края подрезаем, чтобы они были примерно одинаковой длинны. Для схемы размещения 568В:

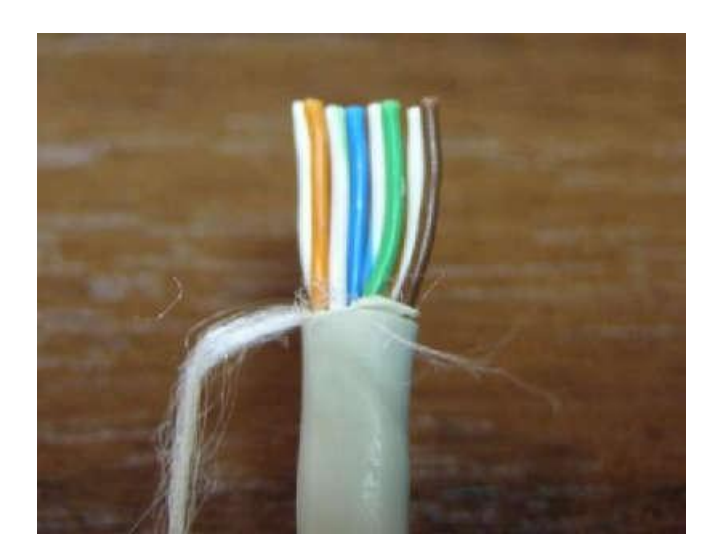

Когда проводники расположили и подрезали, можно надевать сам разъем. Стоит следить, чтобы все проводники попали в "свои " канавки и чтобы были до конца засунуты:

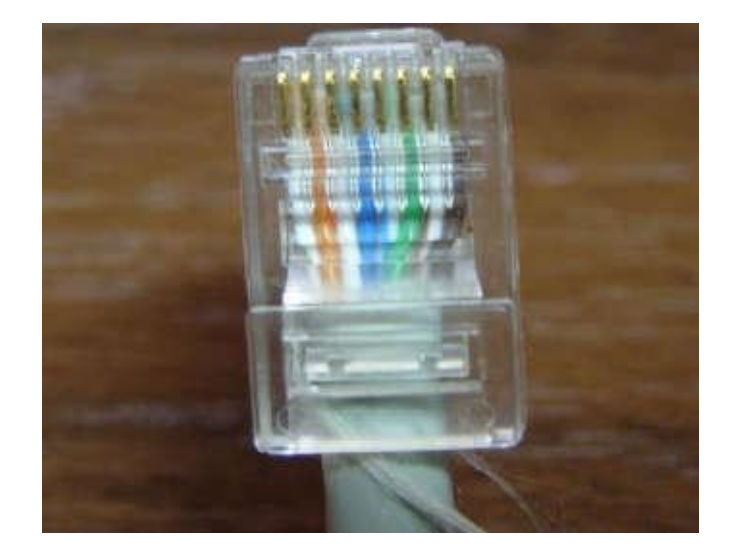

Когда кабель засун ут в разъем, можно обжимать. Для этого нам нужны специальные клещи:

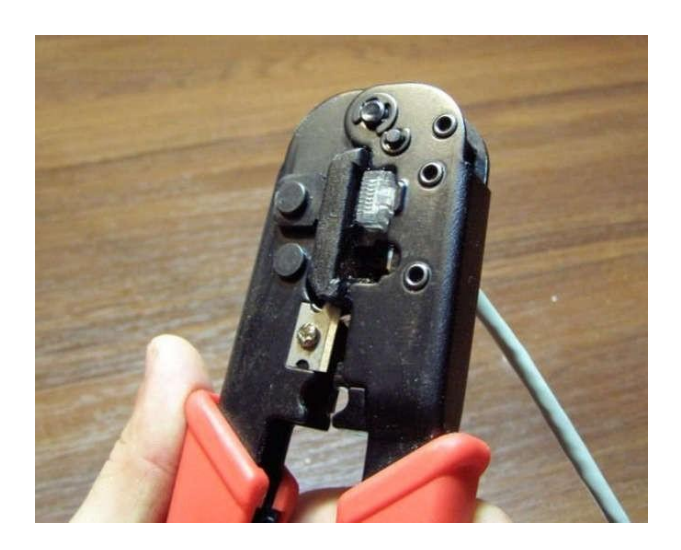

Вот и все. Теперь можно подключать кабель. Если все сделано правильно, кабель нигде не перебит, разъемы правильно закреплены и сетевые карты работают, то должна загореться зеленая лампочка на сетевой карте:

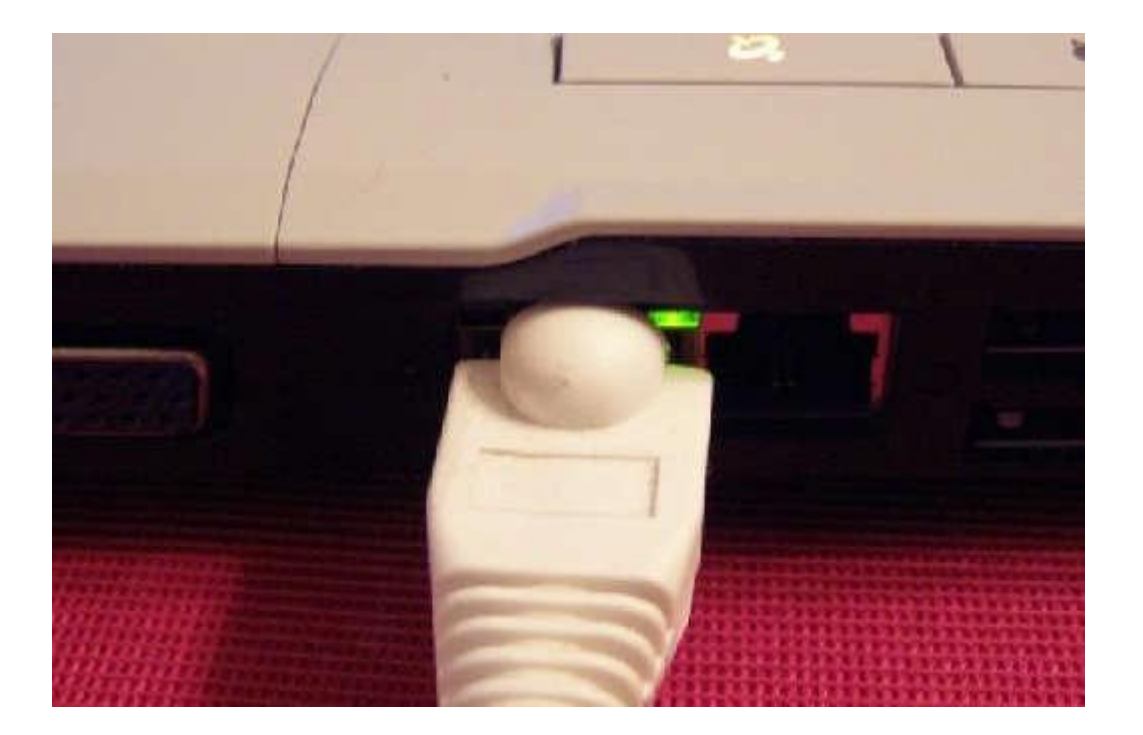

### **Лабораторная работа № 3. Подключение и настройка сетевого адаптера Подключение сетевого адаптера**

Сетевой адаптер помещается в разъём на материнской плате, который называется PCI, указанный на рисунке:

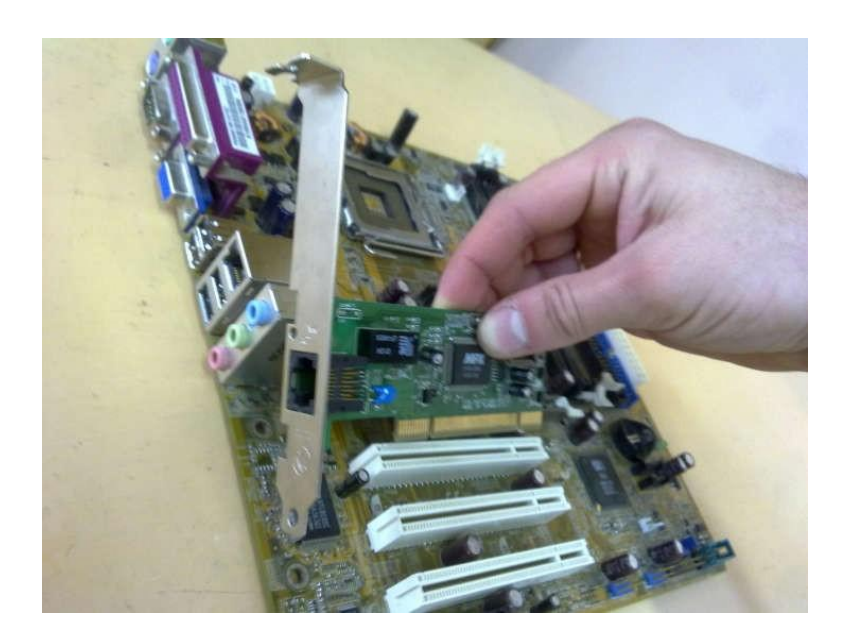

После подключения включается компьютер. Производятся необходимые настройки сетевого адаптера (установка драйверов, смена скорости (при необходимости) и проверка протокола Интернета TCP/IP) для успешной работы ЛВС или высокоскоростной Интернет.

### **Установка драйверов**

Первым делом необходимо проверить, установлены ли драйвера на сетевую карту (так как при подключении сетевой карты и включении ПК, драйвера на некоторые сетевые карты устанавливаются автоматически), для этого:

**- Для ОС Windows ХР:** заходим по пути : Пуск – Панель управления – Сетевые подключения, и смотрим, чтобы в этом окне был значок «Подключение по локальной сети», чтоозначает присутствие драйверов на сетевую карту:

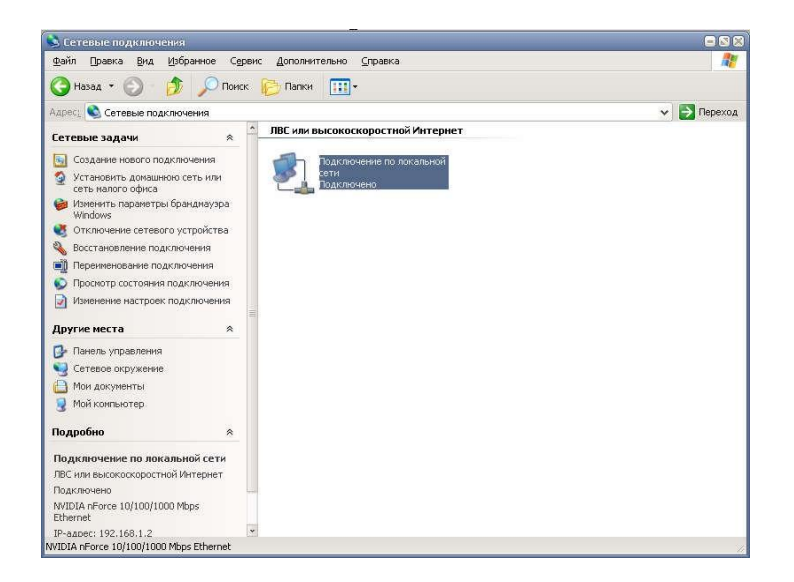

**- Для ОС Windows 7:** заходим по пути: Пуск – Панель управления – Центр управления сетями и общим доступом, в левой части появившегося окна выбираем Изменение параметров адаптера, и смотрим, чтобы в этом окне был значок «Подключение по локальной сети», что означает присутствие драйверов на сетевую карту:

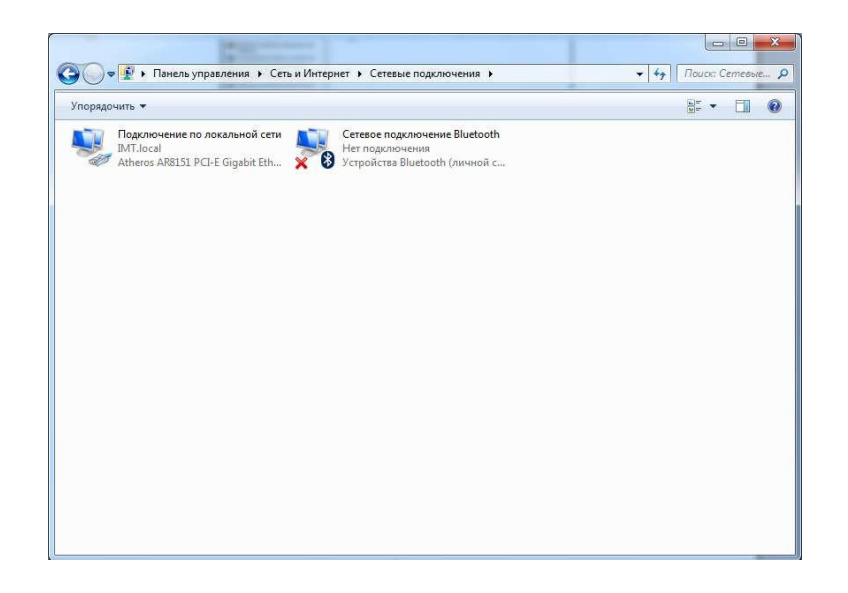

Если «Подключение по локальной сети» с восклицательным знаком в желтом треугольнике на ярлыке, то это означает, что драйвера установлены некорректно, либо не на ту модель сетевой карты. Для исправления этого казуса необходимо скачать драйвера в интернете именно на подключенную модель, и обновить их следующим образом:

**- Для ОС Windows ХР и Windows 7:** на ярлыке «Подключение по локальной сети» вызываем контекстное меню и выбираем свойства. Появится окно, где необходимо нажать на кнопку «Настроить…»:

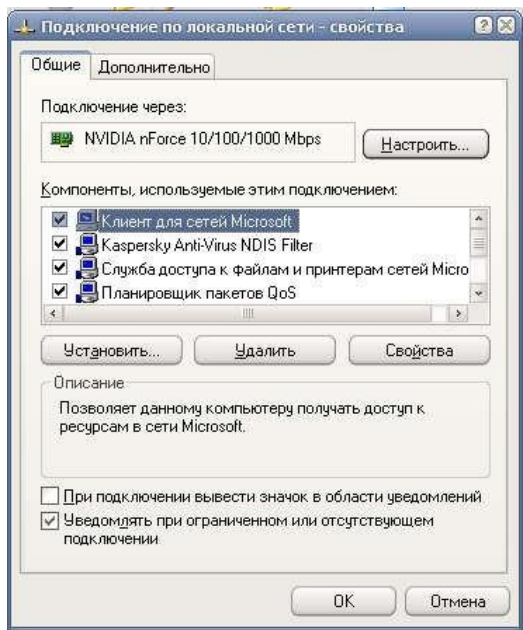

В следующем окне выбираем вкладку «Драйвер» и нажимаем кнопку «Обновить»:

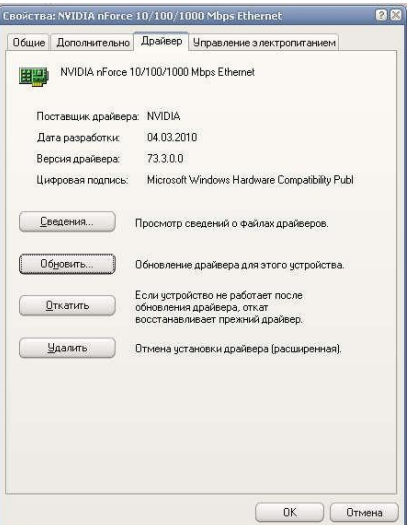

Где уже в «Мастере обновления оборудования» указывается путь к скаченным драйверам.

Если же «Подключение по локальной сети» отсутствует, то необходимо устанавливать драйвера (с помощью ярлыка setup или install), которые найдете в интернете по марке сетевой карты.

После установки драйверов не работает Интернет, тогда пробуем поменять скорость

сетевого адаптера.

#### **Смена скорости**

При подключении высокоскоростного Интернета, при автоматической смене скорости сетевого адаптера, может быть отсутствие интернета (например: у вас сетевой адаптер с параметром скорости – авто, выдает скорость 10 Mb/с, а скорость Интернета у вас 12 Mb/с, соответственно Интернет работать не будет, так как скорость, которую выдает сетевая карта меньше скорости Интернета). Чтобы исправить это недоразумение, необходимо:

**- Для ОС Windows ХР и Windows 7:** заходим в свойства сетевого адаптера с помощью кнопки «Настроить…» (указано вы ше), на вкладке «Дополнительно» выбираем свойство

«Скорость и режим дуплекса» («Speed & Duplex») и выбираем значение «100 Mбит/с, полный дуплекс» («100 Mb/c, Full Duplex»):

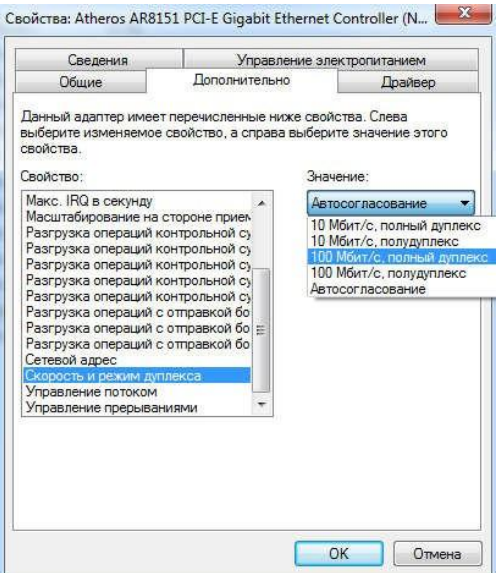

Жмем ОК, запускаем Интернет, а он не работает, тогда выполним заключительный этап

– проверка протокола TCP/IP.

# **Проверка протокола TCP/IP**

Если Интернет не работает при получении автоматического IP-адреса и адреса DNS- сервера в: протоколе Интернета TCP/IP **(Windows ХР)**, прото коле Интернета версии 4 (TCP/IPv4) **(Windows 7)** в свойствах сетевой карты:

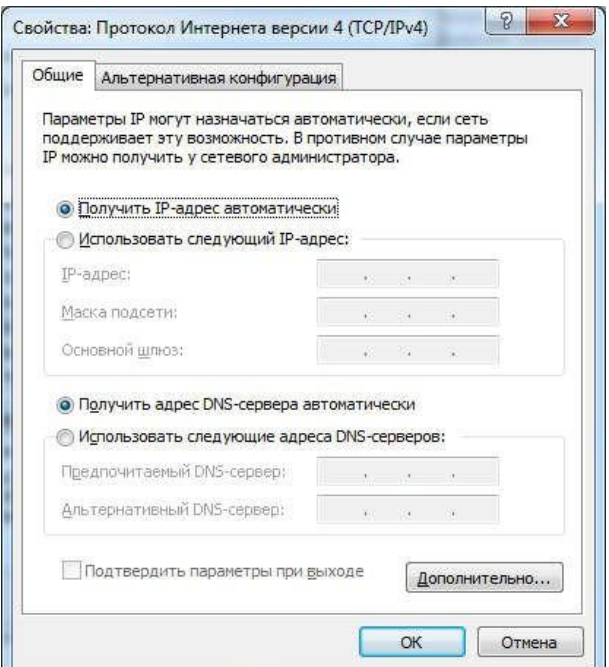

То используем адреса провайдера U-TEL, указанные ниже:

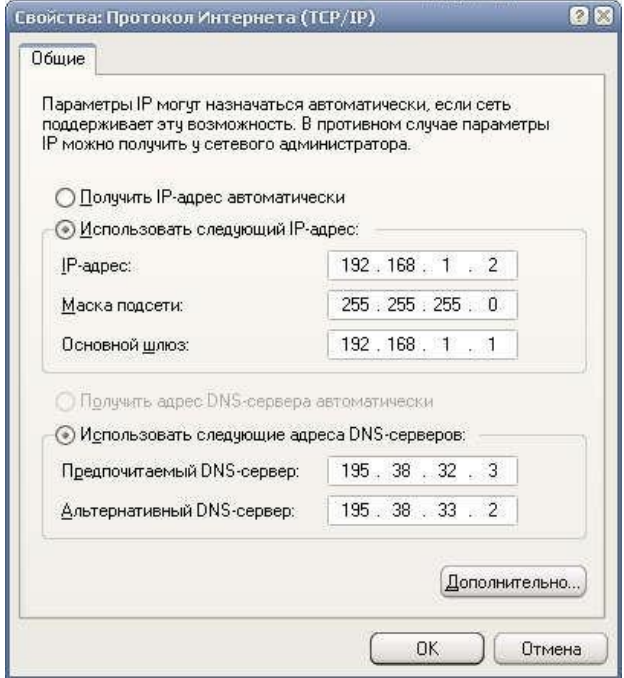

Жмем ОК, и если Интернет не появился, то причина может быть в модеме, но это уже другая тема для разговора.

#### **Лабораторная работа № 4. Настройка модемов**

#### **Настройка модема в режиме маршрутизатора (router) (После каждого включения ПК,можно сразу заходить в Интернет)**

Откройте любой браузер (к примеру, Internet Explorer), в адресной строке наберите адрес: 192.168.1.1 (IP-адрес основного шлюза (модема)) и нажмите

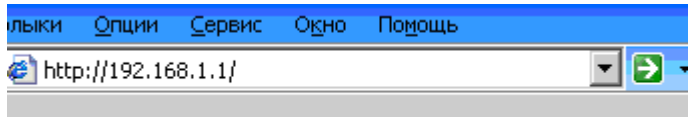

Enter, чтобы зайти в настройки модема.

Откроется окно:

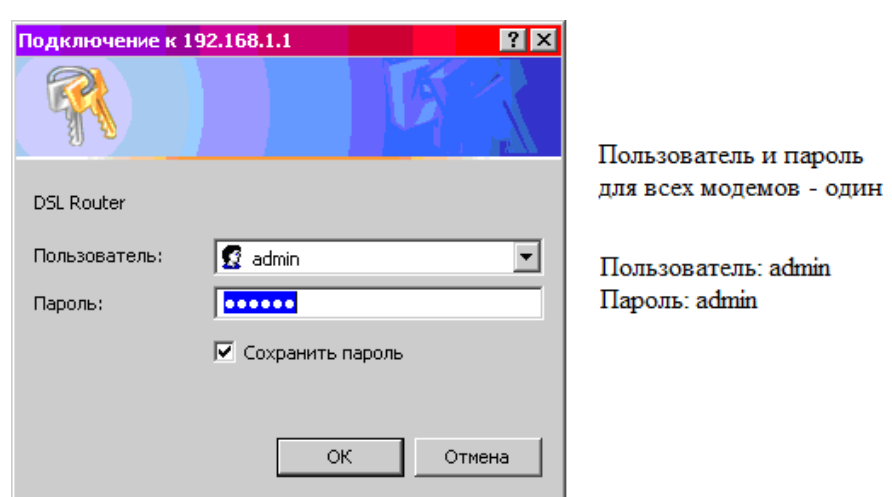

**!!!** Если окно не появилось, а вышла ошибка «Web-страница недоступна», то следуетпроизвести следующие настройки:

- открыть «Сетевые подключения»;

- зайти в свойства «Подключение по локальной сети»;

- прописать протокол

TCP/IP:IP: 192.168.1.11 Маска подсети: 255.255.255.0

- пробуем снова зайти в настройки модема.

**!!!** Если и этот способ не помог, тогда отключите антивирус и зайдите снова.

После успешного входа перед вами в окне слева появляется следующее меню English:

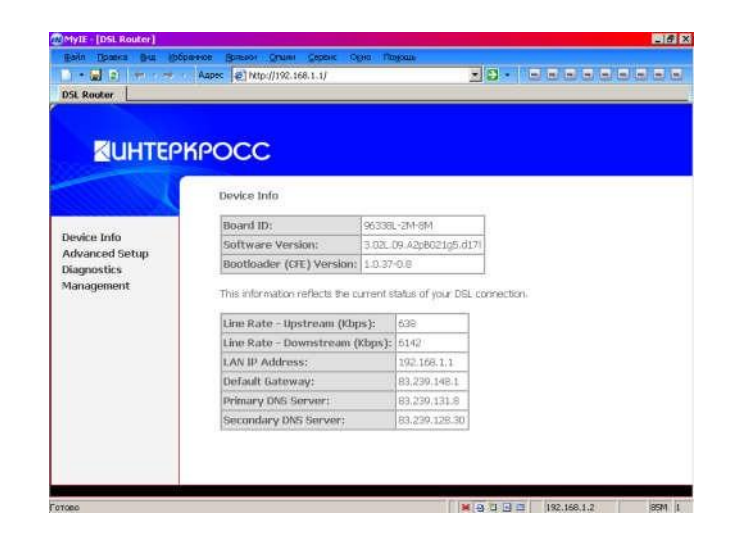

Зайдите в Advanced Setup → WAN

Device Info **Advanced Setup** WAN LAN **NAT** Security Routing **DNS DSL Diagnostics** Management

#### Нажмите кнопку Edit.

#### Wide Area Network (WAN) Setup

Choose Add, Edit, or Remove to configure WAN interfaces. Choose Save/Reboot to apply the changes and reboot the system.

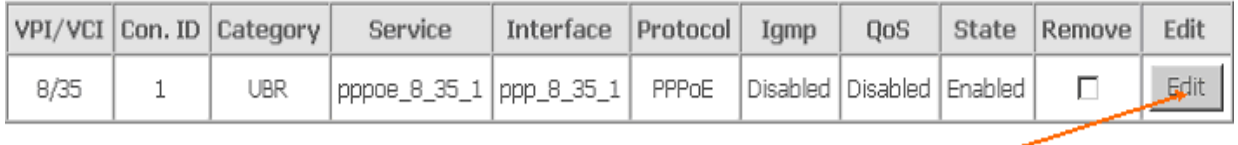

Save/Reboot Add Remove

#### Проставим те значения, которые указаны ниже в окнах:

#### **ATM PVC Configuration**

This screen allows you to configure an ATM PVC identifier (VPI and VCI) and select a service category. Otherwise choose an existing interface by selecting the checkbox to enable it.

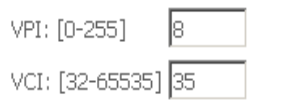

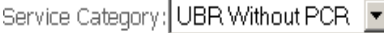

#### **Enable Quality Of Service**

Enabling packet level QoS for a PVC improves performance for selected classes of applications. QoS cannot be set for CBR and Realtime VBR. QoS consumes system resources; therefore the number of PVCs will be reduced. Use Advanced Setup/Quality of Service to assign priorities for the applications.

Enable Quality Of Service  $\Box$ 

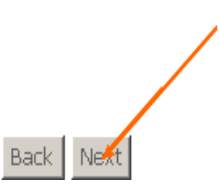

#### **Connection Type**

Select the type of network protocol and encapsulation mode over the ATM PVC that your ISP has instructed you to use. N 802.1q VLAN tagging is only available for PPPoE, MER and Bridging.

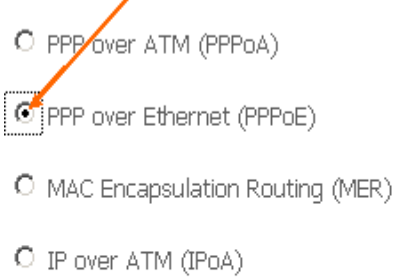

C Bridging

**Encapsulation Mode**  $|LLC/SNAP-BRIDGING  $\blacksquare$$ 

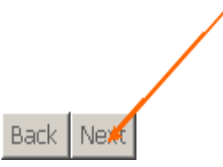

#### В появившемся ниже окне вводим логин и пароль, выданные вам

#### PPP Username and Password

PPP usually requires that you have a user name and password to establish your connection. In the bo: name and password that your ISP has provided to you.

PPP Username:

PPP Password:

PPPoE Service Name:

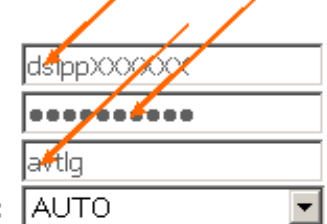

Authentication Method: |

 $\Box$  Dial on demand (with idle timeout timer)

 $\Box$  PPP IP extension

□ Use Static IP Address

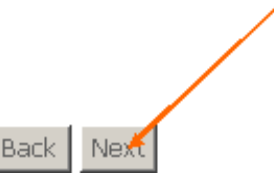

провайдером.

#### **Network Address Translation Settings**

Network Address Translation (NAT) allows you to share one Wide Area Network (WAN) IP address Local Area Network (LAN).

Enable NAT ☑

Enable Firewall **Ø** 

#### Enable IGMP Multicast, and WAN Service

Enable IGMP Multicast |

Enable WAN Service  $\overline{\mathbf{y}}$ 

Service Name:

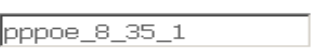

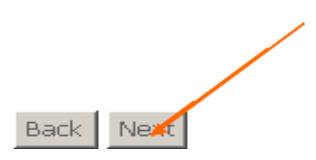

#### Сохраняем настройки.

#### WAN Setup - Summary

Make sure that the settings below match the settings provided by your ISP.

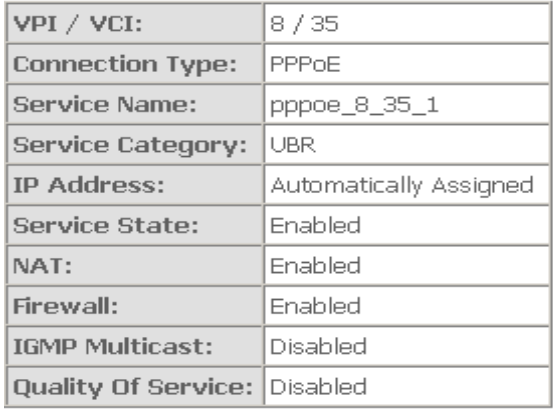

Click "Save" to save these settings. Click "Back" to make any modifications. NOTE: You need to reboot to activate this WAN interface and further configure services over this interface.

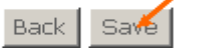

#### Перезагрузите модем

Wide Area Network (WAN) Setup

Choose Add, Edit, or Remove to configure WAN interfaces. Choose Save/Reboot to apply the changes and reboot the system.

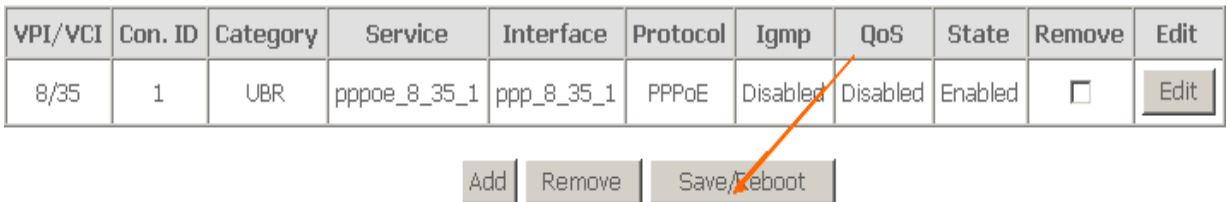

# необходимозапускать подключение)

# - Для ОС Windows XP:

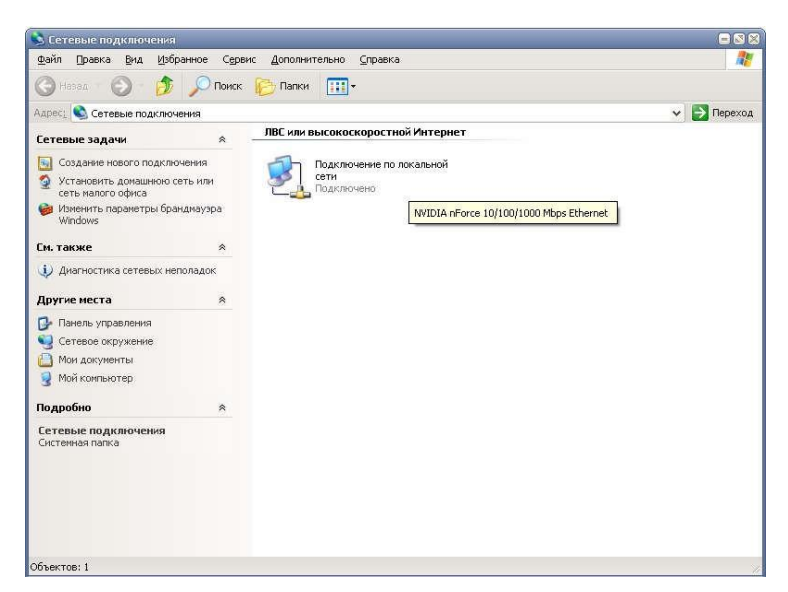

Заходим в сетевые подключения.

В левой части окна нажимаем «Создание нового подключения», в появившемся окнемастера новых подключений нажимаем **Далее**, после чего появится окно:

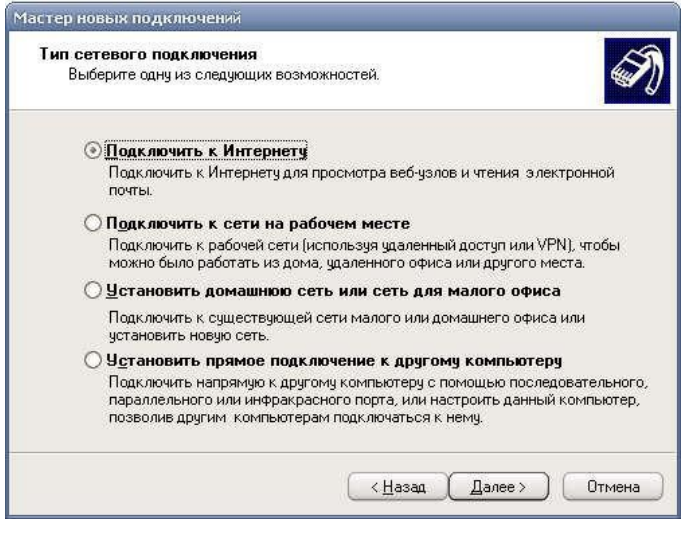

Выбираем «Подключить к Интернету» и **Далее**.

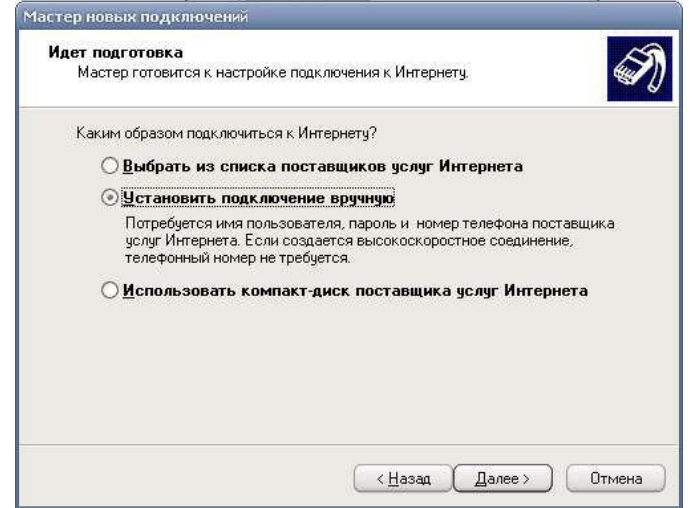

Выбираем «Установить подключение вручную» и **Далее**.

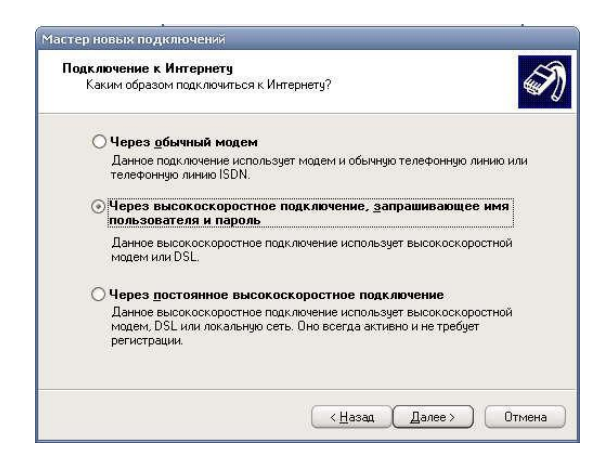

Выбираем «Через высокоскоростное подключение, запрашивающее имя

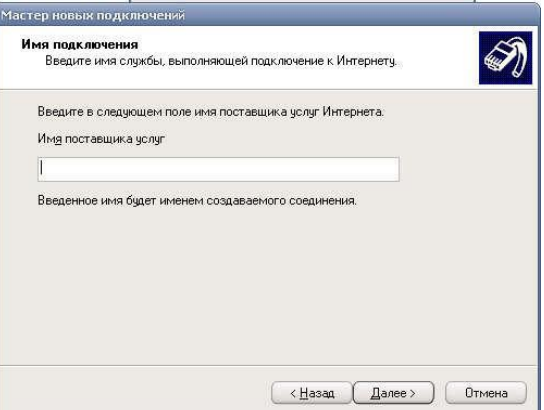

пользователя ипароль» и **Далее**.

В появившемся выше окне печатаем любое имя поставщика услуг (например:Ростелеком) и **Далее**.

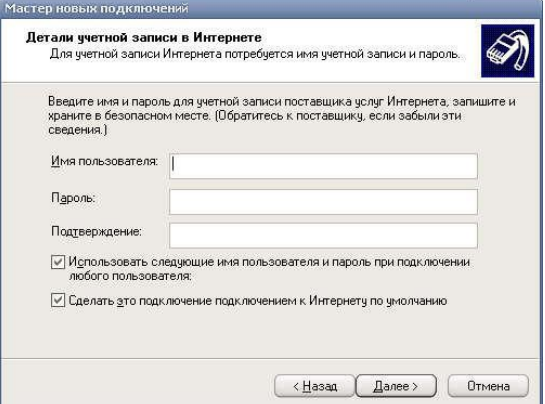

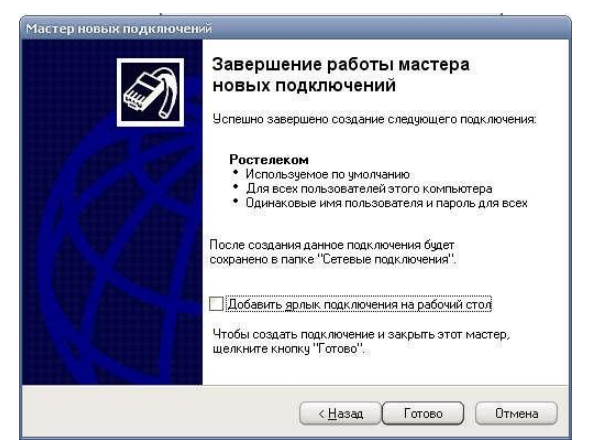

Вводим логин и пароль, выданные вам провайдером и **Далее.** Ставим галочку «Добавить ярлык подключения на рабочий стол» и жмем **Готово**.

### **- Для ОС Windows 7:**

Заходим в «Центр управления сетями и общим доступом».

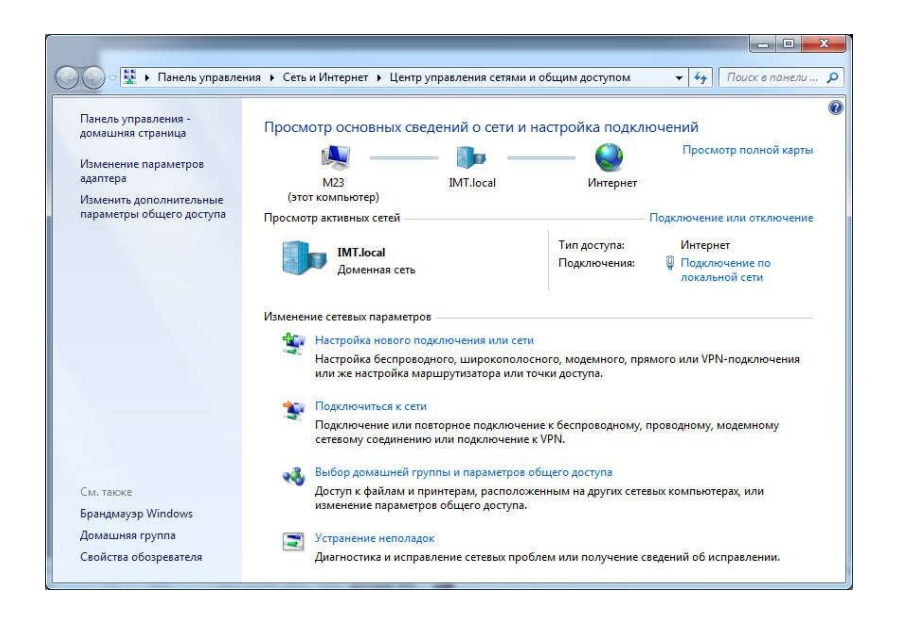

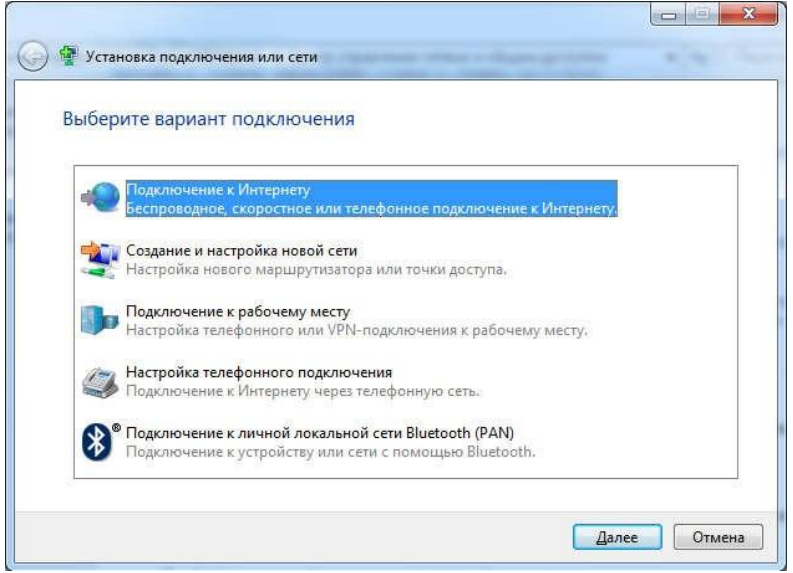

Нажимаем «Настройка нового подключения или сети». Появится окно:

Жмем «Подключение к Интернету» и **Далее**.

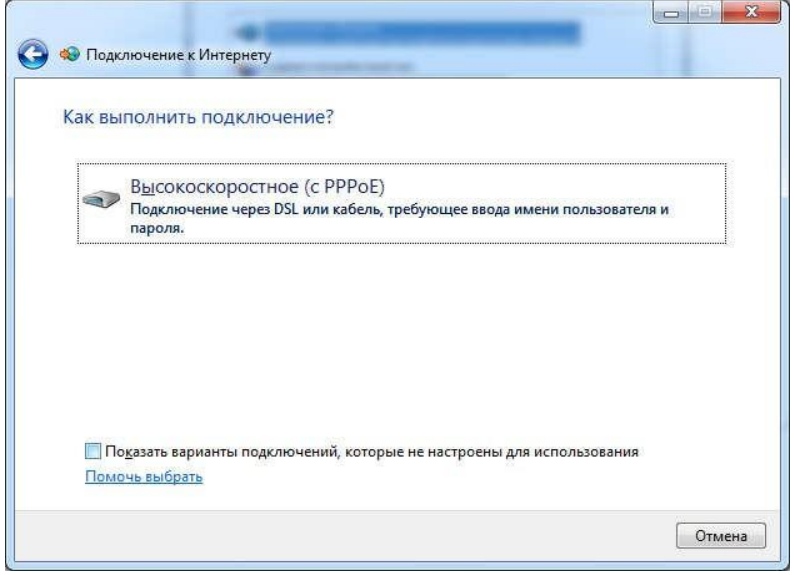

Выбираем Высокоскоростное (с PPPoE), после чего появится окно, где необходимоввести логин и пароль, выданные вам провайдером.

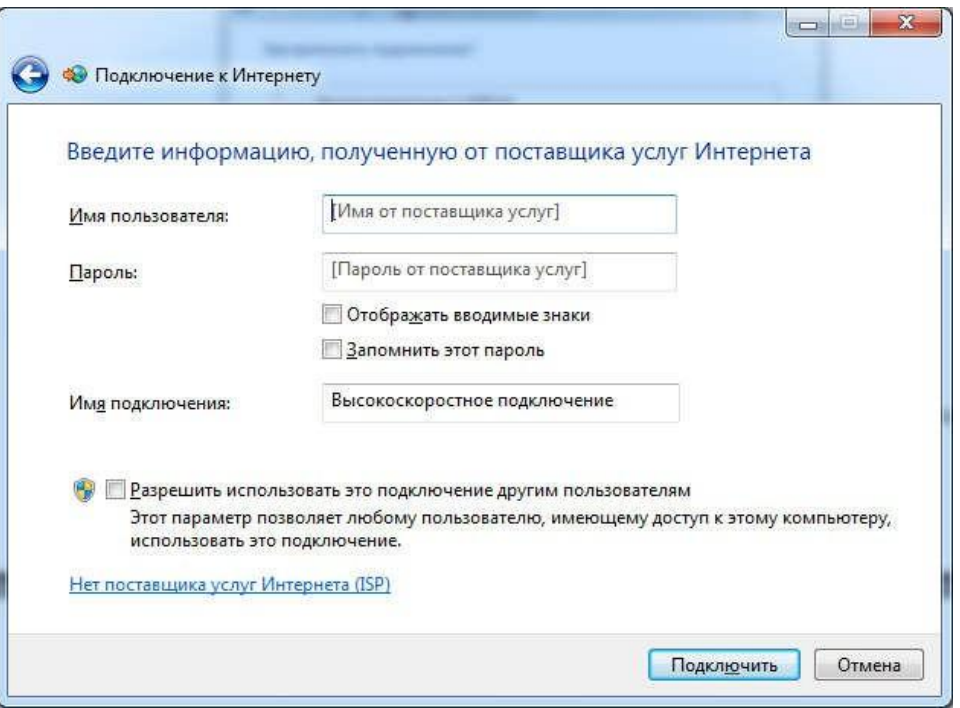

Имя подключения можно ввести любое (например: U-tel). После ввода всех данныхнажимаем «Подключить».

### **Возможные ошибки при подключении**

691 – Неправильно введен логин или пароль (Проверить);

651 – Неполадки с оборудованием (Проверить исправность сетевой карты, либо обжимпровода, либо сам модем);

678 – Неполадки на станции (Звонить в техническую поддержку);

716 – Неполадки с сетевой картой (Установить драйвера на сетевую карту).

## **Настройка IP-TV**

Откройте любой браузер (к примеру, Internet Explorer), в адресной строке наберите адрес: 192.168.1.1 (IP-адрес основного шлюза (модема)) и нажмите

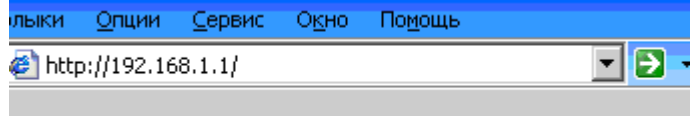

Enter, чтобы зайти в настройки модема.

Откроется окно:

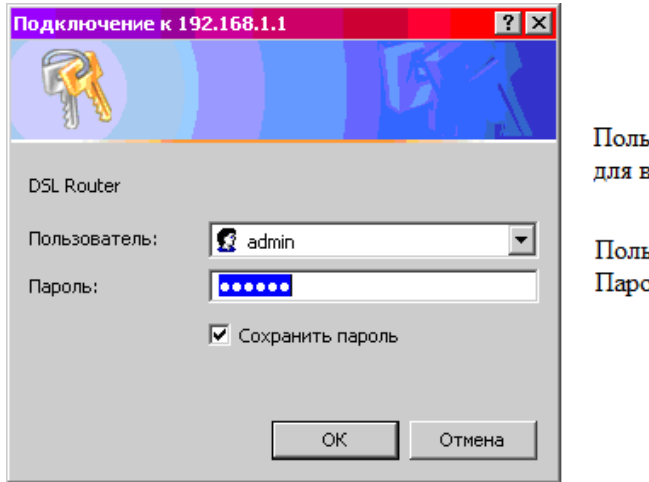

ьзователь и пароль всех модемов - один

ьзователь: admin оль: admin

**!!!** Если окно не появилось, а вышла ошибка «Web-страница недоступна», то следует произвести следующие настройки:

- открыть «Сетевые подключения»;

- зайти в свойства «Подключение по локальной сети»;

- прописать протокол

TCP/IP:IP: 192.168.1.11 Маска подсети: 255.255.255.0

- пробуем снова зайти в настройки модема.

**!!!** Если и этот способ не помог, тогда отключите антивирус и зайдите снова.

После успешного входа перед вами в окне слева появляется следующее меню English:

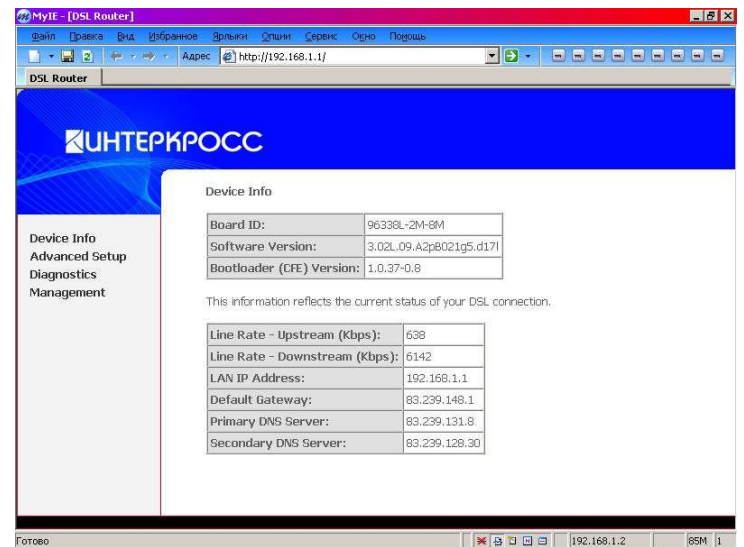

Зайдите в Advanced Setup → WAN.Нажмите Add.

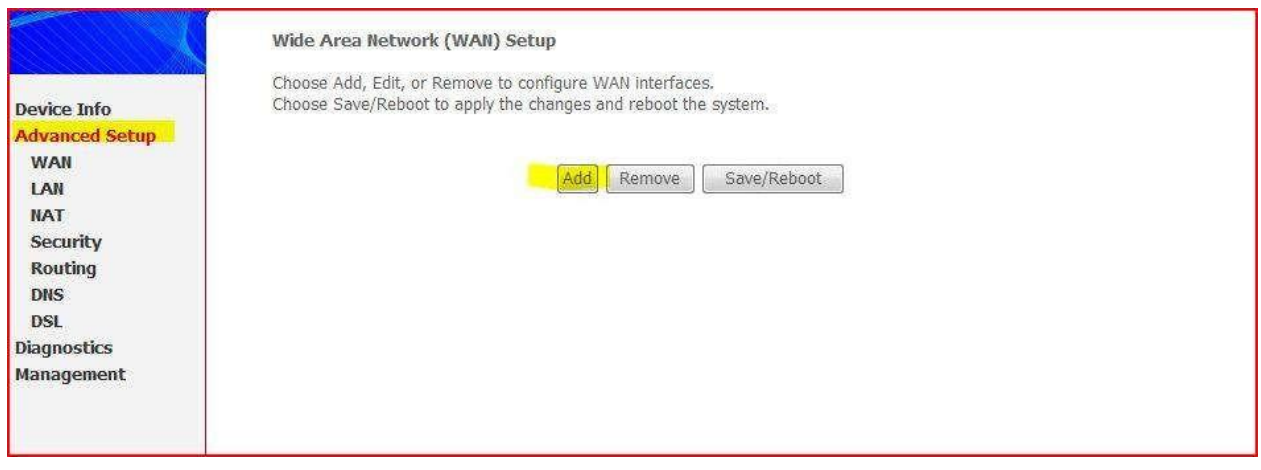

Вводим приведенные ниже данные.

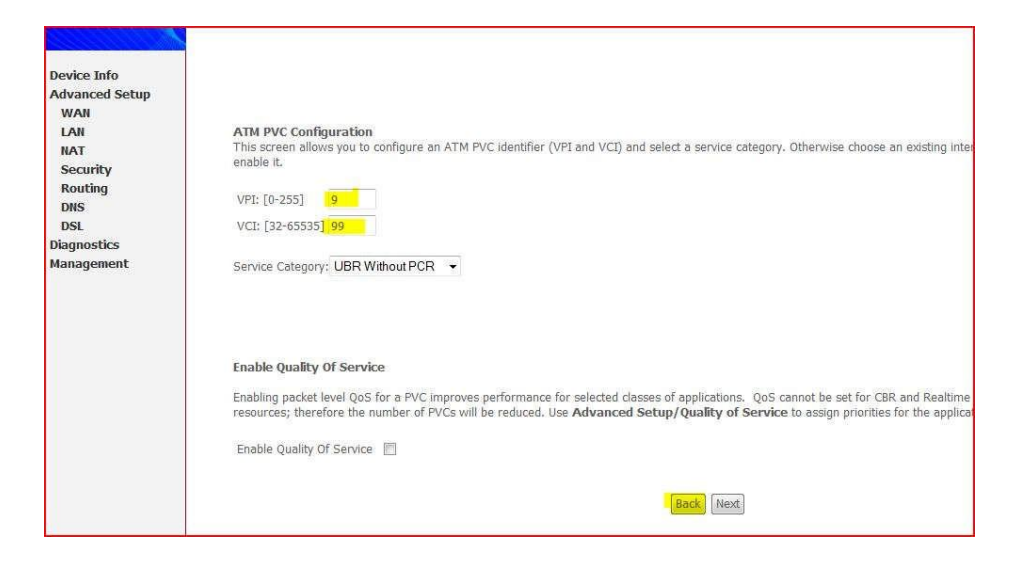

Выберите Mac Encapsulation Routing и нажмите Next.

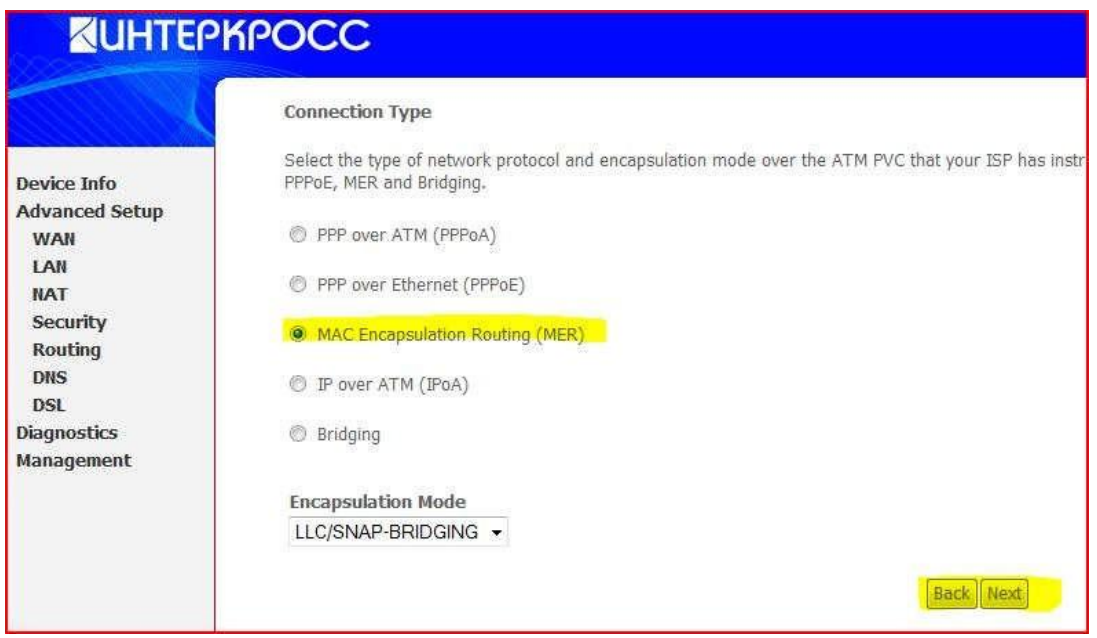

Выберите: получить IP,основной шлюз и DNS автоматически и нажмите Next.

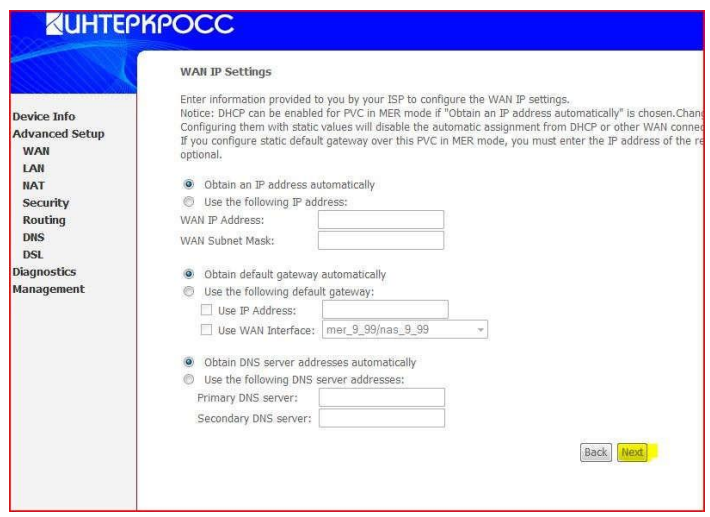

Поставьте галочку Enable IGMP Multicast и нажмите Next.

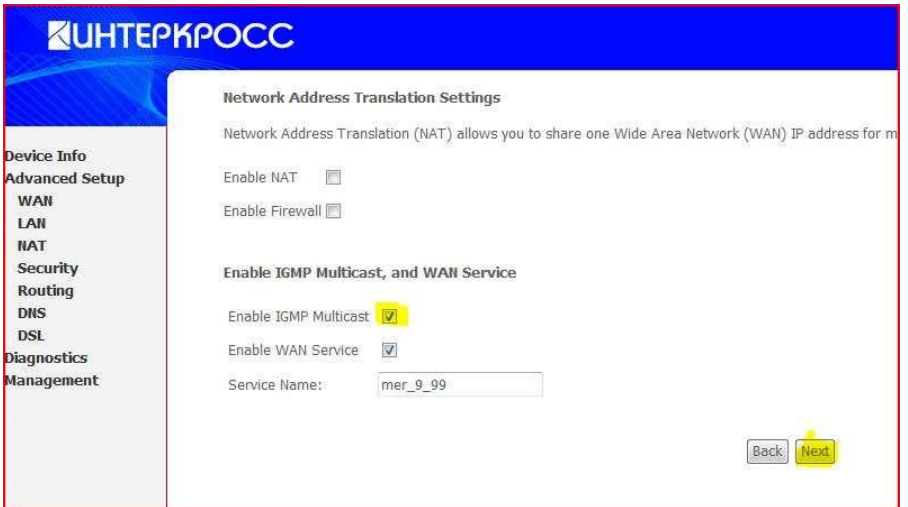

Сохраните настройки, нажав кнопку Save.

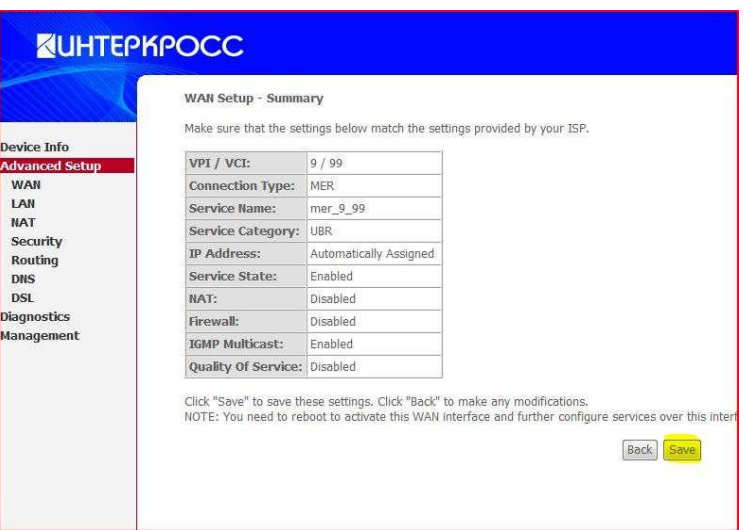

Затем перезапустите модем, нажав Save/Reboot.

#### **Лабораторная работа № 5. Преобразование форматов IP-адресов**

### *IP-адрес*

IP-адрес определяет местонахождение узла в сети подобно тому, как адрес дома указывает его расположение в городе. Как и обычный адрес, IP-адрес должен быть уникальным и иметь единый формат.

Каждый IP-адрес состоит из двух частей — идентификатора сети (network ID) и идентификатора узла (host ID). Первый определяет физическую сеть. Он одинаков для всех узлов в одной сети и уникален для каждой из сетей, включенных в объединённую сеть.

Идентифи катор узла соответствует конкретной рабочей станции, серверу, маршрутизатору или другому TCP/IP- узлу в данной сети. Он должен иметь уникальное значение в данной сети. Каждый узел TCP/IP однозначно определяется по своему логическому IP-адресу. Такой уникальный адрес необходим всем сетевым компонентам, взаимодействующим по TCP/IP.

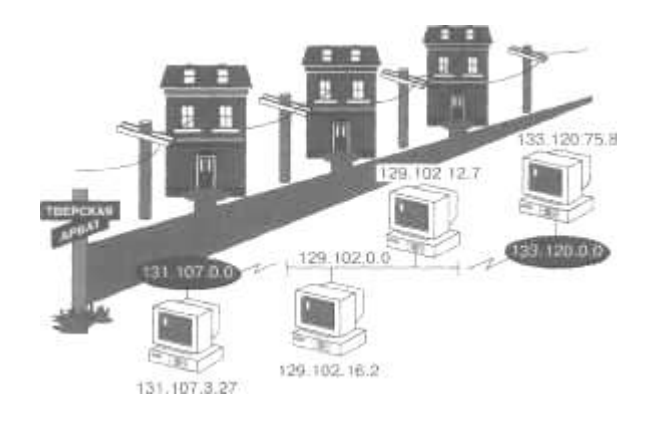

#### *Идентификаторы сетей и узлов*

IP-адрес может быть записан в двух форматах — двоичном и десятичном с точками. Каждый IP-адрес имеет длину 32 бита и состоит из четырёх 8-битных полей, называемых октетами, которые отделяются друг от друга точками. Каждый октет представляет десятичное число в диапазоне от 0 до 255. Эти 32 разряда IPадреса содержат идентификатор сети и узла.

Формат записи адреса в виде четырех десятичных чисел, разделенных точками, наиболее удобен для восприятия. Далее показаны различные формы записи IP-адреса.

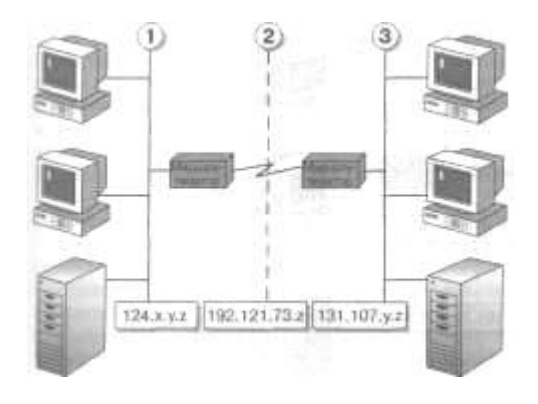

Формы записи IP-адреса

# **Преобразование IP-адреса из двоичного формата в десятичный**

Вы должны уметь определять значения битов в октетах и преобразовывать их в десятичные числа. В двоичном формате каждому биту в октете сопоставлено определенное десятичное число. Максимальное десятичное значение октета равно 255 (участвует каждый бит). Каждый октет преобразуются в число отдельно от других.

Бит, установленный в 0, всегда соответствует нулевому значению. Бит, установленный в 1, может быть преобразован в десятичное число. Младший бит октета представляет десятичное число 1, а старший — 128. Максимальное значение октета (255) достигается, когда каждый его бит равен 1.

В следующей таблице показано, как биты одного октета преобразуются в десятичное

число.

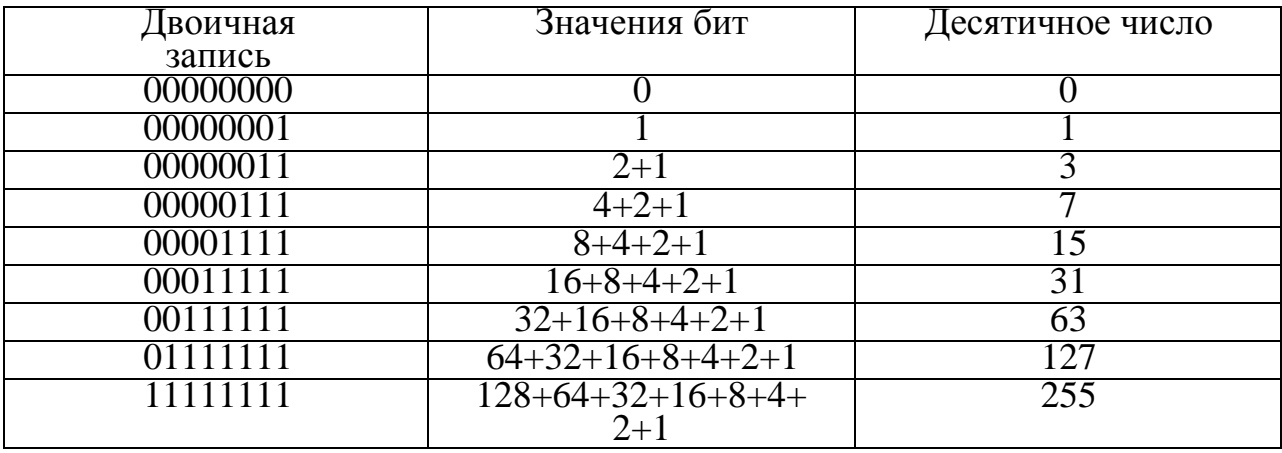

#### **Задания**

1. Переведите следующие двоичные числа в десятичные: Двоичная запись: 10001011 10101010 10111111 11100000 00000111 10000001 01111111

#### 00000000 00000001

2. Переведите следующие десятичные числа в двоичные: Десятичное число: 250 19 109.128.255.254 131.107.2.89

3. Определить свой IP-адрес и перевести его в двоичное или десятичное значение.

#### *Классы IP-адресов*

Каждый класс IP-адресов определяет, какая часть адреса отводится под идентификатор сети, а какая — под идентификатор узла.

Сообщество Интернета определило пять классов IP-адресов в соответствии с различными размерами компьютерных сетей. Microsoft TCP/IP поддерживает адреса классов А, В и С. Класс адреса определяет, какие биты относятся к идентификатору сети, а какие — к идентификатору узла. Также он определяет максимально возможное количество узлов в сети.

Класс IP-адреса идентифицируют по значению его первого октета, 32 разрядные IP- адреса могут быть присвоены в общей совокупности 3 720 314 628 узлам. Ниже по казано, как определяются поля в IP-адресах разных классов.

Класс А. **Адреса класса А назначаются узлам очень большой сети. Старший бит в адресах этого класса всегда равен нулю. Следующие семь бит первого октета представляют идентификатор сети. Оставшиеся 24 бита (три** **октета) содержат идентификатор узла. Это позволяет иметь 126 сетей с числом узлов до 17 миллионов в каждой.**

Класс В. **Адреса класса В назначаются узлам в больших и средних по размеру сетях. В двух старших битах IP-адреса класса В записывается двоичное значение 10. Следующие 14 бит содержат идентификатор сети (два первых октета). Оставшиеся 16 бит (два октета) представляют идентификатор узла. Таким образом, возможно существование 16 384 сетей класса В, в каждой из которых около 65 000 узлов.**

Класс С. **Адреса класса С применяются в небольших сетях. Три старших бита IP- адреса этого класса содержат двоичное значение 110. Следующие 21 бит составляет идентификатор сети (первые три октета). Оставшиеся 8 бит (последний октет) отводится под идентификатор узла. Всего возможно около 2 000 000 сетей класса С, содержащих до 254 узлов.**

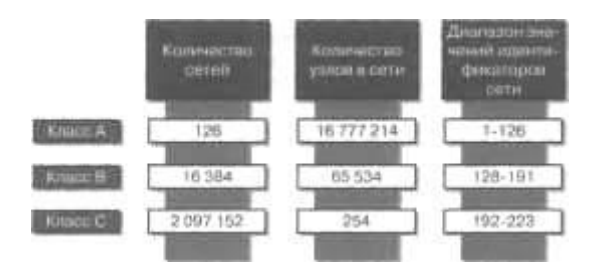

Примечание В качестве идентификатора сети не может использоваться значение 127.

Оно зарезервировано для диагностики и используется в качестве локальной заглушки.

*Класс D. Адреса класса D предназначены для рассылки групповых сообщений. Группа получателей может содержать один, несколько или ни одного узла. Четыре старших бита в IP-адресе класса D всегда равны 1110. Оставшиеся биты обозначают конкретную группу получателей и не разделяются на части. Пакеты с такими адресами рассылаются избранной группе узлов в сети. Их получателями могут быть только специальным образом зарегистрированные узлы. Micorosoft поддерживает адреса класса D, применяемые приложениями для групповой рассылки сообщений, включая WINS и Microsoft NetShow™.*<br>*Kласс Е. Кл* 

*Класс Е. Класс Е — экспериментальный. Он зарезервирован для использования в*

*будущем и в настоящее время не применяется. Четыре старших бита адресов класса Е равны 1111.*

#### *Задания*

1. Укажите классы следующих IP-адресов: 131.107.2.89 3.3.57.0 200.200.5.2 191.107.2.10

2. В сетях каких классов IP-адресов более 1 000 узлов?

3. В сетях каких классов IP-адресов только 254 узла?

#### Лабораторная работа № 6. Адресация в IP-сетях. Подсети и маски

#### Сетевая математика. Деление на подсети

Это занятие, само по себе, трудно назвать увлекательным. Особенно когда не получается. Залог успеха в данном мероприятии - знание степеней 2-ки от 0 до 12. На экзамене больше не понадобится, а в большинстве реальных ситуаций этого будет даже много. Еще нужно знать некоторые закономерности  $IP$ подсети. Прежде чем начать считать сети и маски, адреса  $\mathbf{M}$ маски нужно хорошо запомнить небольшую таблицу степеней 2-ки:

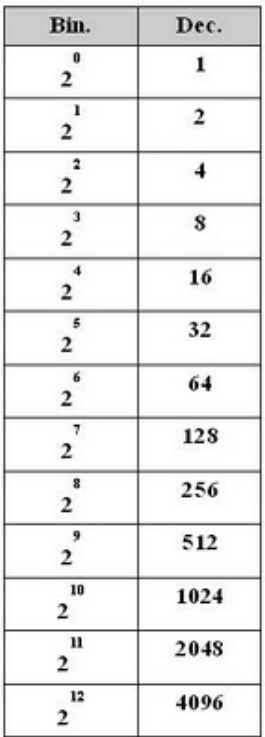

Еще нужно помнить вот такую математику. Это, в общем то и посчитать

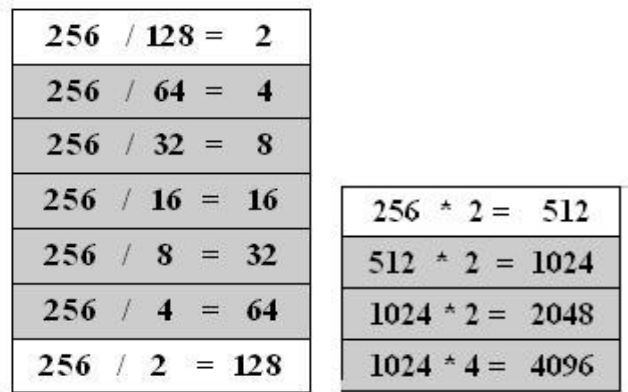

можно, но лучше если это помнить... Это может сэкономить время на экзамене.

Кроме того, нужно помнить что маска сети, с значением отличным от 0 или 255 указывает на разделяемый октет, а ее значение указывает "шаг", с которым будут меняться адреса подсетей в данном октете. Т.е. нет необходимости переводить маску в двоичную систему исчисления, для того чтобы вычислить количество заимствованных бит для адресации подсетей и количество оставшихся бит для адресации узлов. Достаточно просто вычесть из 256 значение маски.

Пример:

Есть адрес сети класса С 192.168.5.0 / 255.255.255.0 деленной на подсети с маской 255.255.255.224. Для того чтобы рассчитать "шаг" адресации нужно из 256 вычесть  $224 (256 - 224 = 32).$ 

Это и есть "шаг" и, в тоже время, количество адресов в данной подсети. Необходимо помнить, что количество адресов, которые могут быть назначены узлам в данной подсети меньше на 2. Один из которых - это адрес подсети, а второй - широковещательный адрес. К тому же, рассчитанный "шаг" указывает на количество бит используемых для адресации в пределах подсети. В данном случае  $32 = 2$ <sup> $\wedge$ 5. Т.е. в четвертом октете заимствованы 3 бита для адресов подсетей и 5</sup> бит остается для адресации узлов. Имея такую ин формацию можно легко рассчитать префикс сети.

Вот так будут выглядеть адреса подсетей, рассчитанные с использованием значения "шага" равным 32:

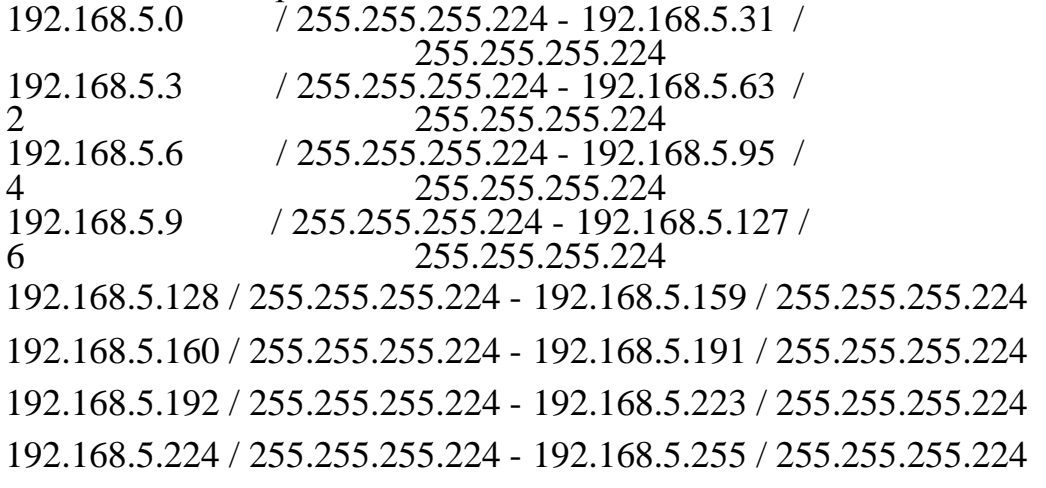

Так как адресация начинается с 0, то инкрементируя адрес с использованием значения"шага" получаем следующий адрес сети.

Для того чтобы зная "шаг" вычислить сколько получится подсетей, необходимо 256 разделить на "шаг" (256 / 32 = 8)

Если вместо маски указан префикс, то все еще про ще. В случае с маской 255.255.255.224 префикс выглядел бы как /27. В этом случае придется вооружится знанием степеней 2-ки.

Стандартное количество бит в префиксе для сети класса С - /24, максимальное количествобит в маске 32.

#### - Количество адресов в подсети 2  $\land$ (32 - 27) = 2  $\land$ 5 = 32 - Количество подсетей 2  $\land$ (27 - 24) = 2  $\land$ 3 = 8

Т.е. из одной сети класса С 192.168.5.0/255.255.255.0 получается 8 подсетей по 32 адреса (30 из которых можно назначить узлам) если использовать маску 255.255.255.224 или префикс

 $127.$ 

Немного иначе обстоят дела с сетью класса В. Общие принципы расчета остаются прежними. В тоже время, когда речь ведется о расчете подсетей в пределах сети класса В, нужно быть предельно внимательным, так как именно в этом случае может возникнуть возможность для "вопроса с подвохом". По крайней мере, две таких возможности:

1. 4-й октет адреса равный 0 не всегда указывает на адрес подсети;

2. 4-й октет адреса равный 255 не всегда указывает на широковещательный адрес.

Это обусловлено тем, что адрес узла начинается в третьем октете, и если в четвертом октете 0 (все биты 4-го октета установлены в 0) или 255 (все биты 4-го октета установлены в 1), то это не означает на  $100\%$ , что в третьем октете, в части адреса используемой для адресации узлов, тоже самое.

#### Пример:

Есть адрес сети класса В 172.16.0.0 деленный на подсети с маской 255.255.240.0. Для того чтобы рассчитать "шаг" адресации нужно из 256 вычесть  $240(256 - 240 = 16)$ .

Это и есть "шаг", но в отличии от предыдущего примера с сетью класса С, это значение не является количеством адресов в данной подсети. Это обусловлено тем, что разделение происходит в третьем октете, и еще есть четвертый октет, значения которого может меняться от 0 до 255 (всего 256 возможных вариантов). Для того, чтобы рассчитать количество адресов в подсети, нужно "шаг" (в нашем случае 16) умножить на 256. Звучит угрожающе, и кажется, что

не обойтись без калькулятора, но в действительности это всего лишь 4 раза по 1024, что уже не так уж страшно  $(256*16 = 1024 * 4 = 4096)$ .

Не забываем о том, что количество адресов, которые могут быть назначены узлам в данной подсети меньше на 2. Один из которых - это адрес подсети, а второй - широковещательный адрес. К тому же, рассчитанный "шаг" указывает на количество бит данного октета, используемых для адресации в пределах подсети. В данном случае  $16 = 2^4$ . Т.е. в третьем октете заимствованы 4 бита для адресов подсетей и 4 бита третьего октета для адресации узлов В данном случае, это не полное количество бит, используемое для адресации внутри подсети, так как есть еще и четвертый октет с его 8-и битами.

Вот так будут выглядеть адреса подстетей, рассчитанные с использование значения "шага" равным 16.

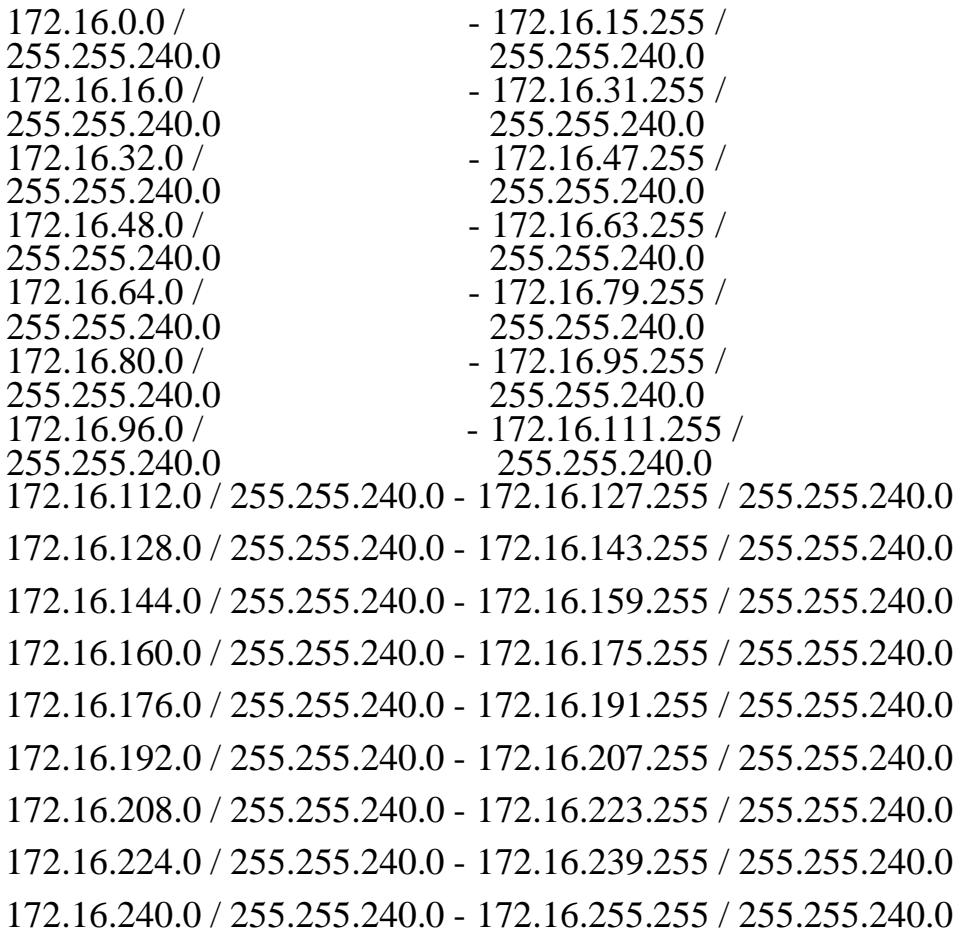

Тоже самое, но с использованием префикса. В случае с маской 255.255.240.0 префиксвыглядел бы как /20. Снова вооружаемся знанием степеней  $2 - \kappa$ <sub> $\kappa$ </sub>

Стандартное количество бит в префиксе для сети класса В - /16, максимальное количествобит в маске 32.

#### - Количество адресов в подсети 2  $\land$ (32 - 20) = 2  $\land$ 12 = 4096 - Количество подсетей 2  $\land$  (20 - 16) = 2  $\land$  4 = 16

Т.е. из одной сети класса В 172.16.0.0 / 255.255.0.0 получается 16 подсетей по 4096 адресов (4094 из которых можно назначить узлам) если использовать маску 255.255.240.0 или префикс

 $/20.$ 

#### Задания

1. Высчитать количество подсетей и адресов в каждой подсети: адрес сети класса

С 192.168.7.0деленный на подсети с префиксом /26.

2. Расписать первые пять адресов подсетей: адрес сети класса В 138.14.0.0 деленный на подсетис маской 255.255.248.0.

3. Какой из перечисленных адресов является

- широковещательным:а) 150.11.60.255 /21
- б) 195.38.32.0 /27
- в) 172.16.79.95 /20

### Назначение IP-адресов

Существует несколько основных моментов, которые необходимо учитывать приназначении IP-адресов:

- идентификатор сети не может равняться 127. Это значение зарезервировано для локальнойзаглушки и диагностики;

- все биты идентификатора сети или узла не могут быть одновременно установлены в 1. Такойидентификатор применяется для широ ковещательных сообщений;

- все биты идентификатора сети или узла не могут быть одновременно

установлены в 0. В этомслучае иденти фикатор означает всю локальную сеть; - каждый идентификатор узла должен быть уникальным для соответствующего идентифи каторасети.

Назначение идентификаторов сетей. Уникальный идентификатор необходим каждой сети и каждому внешнему соединению. Если ваша сеть подключена к Интернету, вам надо

получить идентификатор сети от Информационного Центра Интернета (Internet Network Information Center, InterNIC). Если же вы не планируете подключаться к Интернету, то можете использовать любой корректный идентификатор сети.

Идентификатор сети обозначает узлы ТСР/IР, подключенные к одной физической сети. Поэтому, чтобы взаимодействовать друг с другом, все узлы одной физической сети должны иметь одинаковый идентификатор сети.

Если несколько сетей соединены через маршрутизаторы, уникальный идентификатор сети необходим ДЛЯ кажлой **ИЗ НИХ.** Такая ситуация проиллюстрирована ниже:

- сети 1 и 3 соединены через маршрутизаторы;

- маршрутизаторы соединяются через глобальную сеть 2;

- для сети 2 необходим отдельный идентификатор, чтобы соответствующие ей интерфейсымаршрутизаторов могли иметь уникальные идентификаторы узлов.

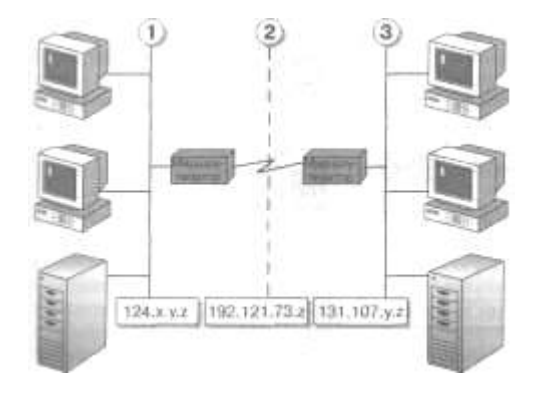

Назначение идентификаторов узлов

Идентификатор узла служит для обозначения ТСР/IР-узла в некоторой сети и должен иметь уникальное значение для данного идентификатора сети. Всем ТСР/IР-узлам, включая интерфейсы маршрутизаторов, необходимы уникальные

идентификаторы. Иденти фикатор узла для маршрутизатора соответствует значению IP-адреса, указываемого в качестве адреса шлюза по умолчанию в конфигурации рабочей станции. Например, для узла из подсети 1, имеющего IPадрес 124.0.0.27, адресом шлюза по умолчанию будет 124.0.0.1.

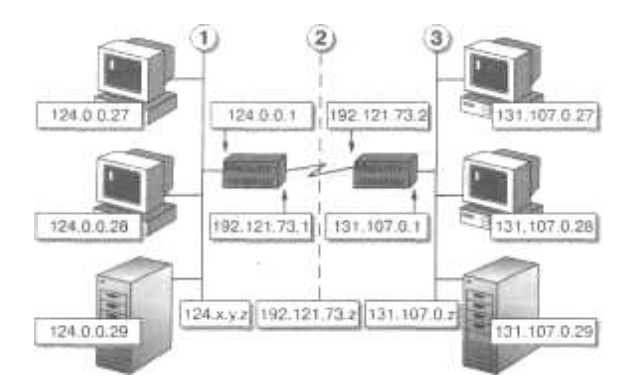

*Корректные идентификаторы узлов*

В таблице указаны корректные значения идентификаторов узлов в сети.

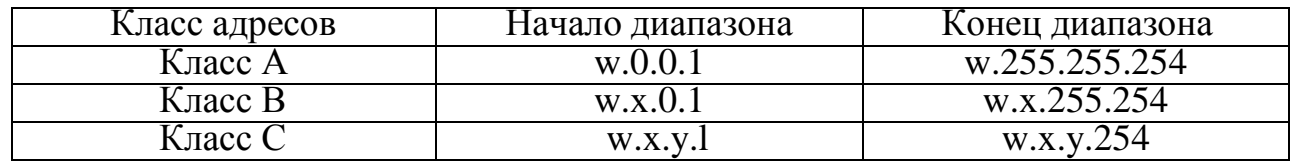

*Методика назначения IP-адресов. Не существует конкретных правил назначения правильных IP-адресов. Вы можете назначать их последовательно или же выбирать легкозапоминающиеся значения:*

- назначать IP-адреса, группируя узлы по типу, например серверы и рабочие станции;

- выделять специальные IP-адреса маршрутизаторам.

Подобный подход позволит вам избежать кон фликтов, вызываемых повторением IP-адресов.

#### *Задания*

1. Определите, какие IP-адреса не могут быть назначены узлам. Объясните, почему такие IP- адреса не являются корректными:

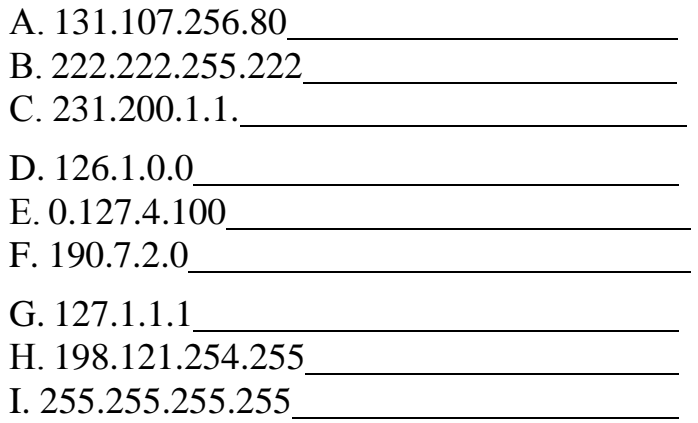

2. Определите, каким сетевым компонентам TCP/IP необходим IP-адрес. Если указан тип протокола, предполагается, что это единственный протокол, поддержка которого установлена на данном узле. Рассмотрите перечисленные ниже сетевые компоненты и отметьте буквы, соответствующие компонентам,

которым необходим IP-адрес:

А. Компьютер под управлением ОС Windows NT, использующий TCP/IP.

В. Рабочая станция, использующая LAN Manager и соединяющаяся с компьютером подуправлением Windows NT с поддержкой TCP/IP.

С. Компьютер под управлением ОС Windows 95, которому необходим доступ к общимресурсам на компьютере с Windows NT, использующем TCP/IP.

D. Хост UNIX, к которому вы хотите осуществлять доступ с помощью утилит TCP/IP.Е. Принтер с сетевым интерфейсом, поддерживающим TCP/IP.

F. Маршрутизатор для соединения с удаленной IP-сетью.

G. Адаптер Ethernet на маршрутизаторе для локальной сети.

Н. Рабочая станция, использующая Microsoft LAN Manager и пытающаяся соединиться ссервером LAN Manager, который применяет NetBEUI.

I. Компьютер под управлением ОС Windows for Workgroups, которому необходим доступ кобщим ресурсам на сервере LAN Manager, поддерживающем NetBEUI.

Ј. Плоттер, подключенный к последовательному порту компьютера под управлением OCMicrosoft Windows NT, использующего TCP/IP.

К. Сетевой принтер, совместный доступ к которому осуществляется с помощью сервера LANManager, использующего NetBEUI.

L. Коммуникационный сервер, предоставляющий терминальный доступ к узлам ТСР/ІР.М. Шлюз по умолчанию в вашей сети.

3. Определите, какой класс адресов необходим для указанной IP-сети. Затем назначьте IP- адреса каждому типу узлов (UNIX, рабочие станции Windows NT, серверы), чтобы облегчить их идентификацию. Все компьютеры находятся в одной подсети.

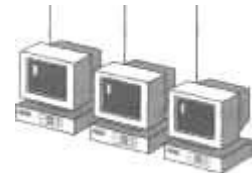

Какие классы адресов могут быть использованы для данной сети?

Какой из перечисленных ниже IP-адресов может быть использован для данной сети: А. 197.200.3.0 В. 11.0.0.0 С. 221.100.2.0 Д. 131.107.0.0

4. Определите, сколько идентификаторов узлов и сетей необходимо для сети, изображенной ниже.

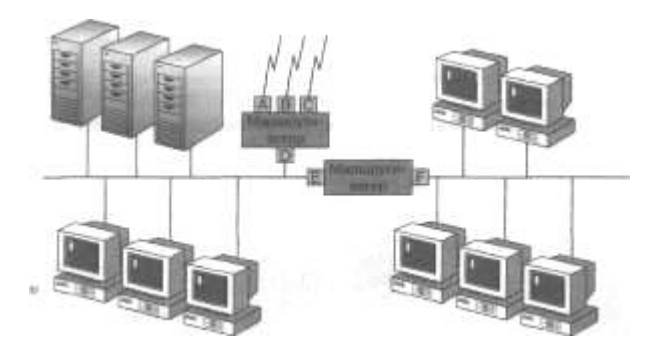

Сколько идентификаторов сетей необходимо для данного сетевого окружения? Сколько идентификаторов узлов необходимо для данного сетевого окружения? Какой шлюз по умолчанию (интерфейс маршрутизатора) должен быть указан для рабочих станций с ОС Windows NT, которые связываются в основном только с рабочими станциями UNIX?

#### **Лабораторная работа № 8. Работа с диагностическими утилитами протокола TCP/IP, решение проблем TCP/IP**

Цель лабораторной работы: научиться пользоваться диагностическими утилитами вкомандной строке.

### **Задания**

#### Вариант 1

1. Отобразить информацию о пользователе на данном компьютере.

2. Вывести цепочку узлов, через которые проходит IP-пакет, адресованный конечному узлуgoogle.ru.

3. Отобразить текущую таблицу ARP для всех интерфейсов.

- 4. Отобразить все активные соединения по протоколам TCP и UDP.
- 5. C помощью какого параметра указывается число прыжков в утилите PATHPING.
- 6. Сбросить таблицу маршрутизации.
- 7. Отобразить содержимое кэш службы DNS клиент.
- 8. Отобразить статистику разрешений NetBIOS-имен.
- 9. Определить адреса по именам узлов.

# **Задания**

#### Вариант 2

- 1. Отобразить имя локальной системы.
- 2. Отобразить полную конфигурацию настроек TCP/IP для всех сетевых адаптеров.
- 3. Отобразить статистику NetBIOS-сессий.
- 4. Добавить любой маршрут.
- 5. Определить адреса по именам узлов.

6. Вывести цепочку узлов, через которые проходит IP-пакет, адресованный конечному узлу90.150.2.6.

- 7. Отобразить статистику интерфейса Ethernet.
- 8. Удалить все записи из ARP-кэш.

9. C помощью какого параметра указывается число запросов в утилите PATHPING.

#### *Лабораторная работа № 9. Настройка протокола TCP/IP в операционных системах*

Для начала нужно убедиться, что наш сетевой адаптер (сетевая карта) установлен корректно. Откройте окно диспетчера устройств. Для этого нажмите Свойства в контекстном меню «Мой компьютер», перейдите на страничку Оборудование и нажмите кнопку Диспетчер устройств.

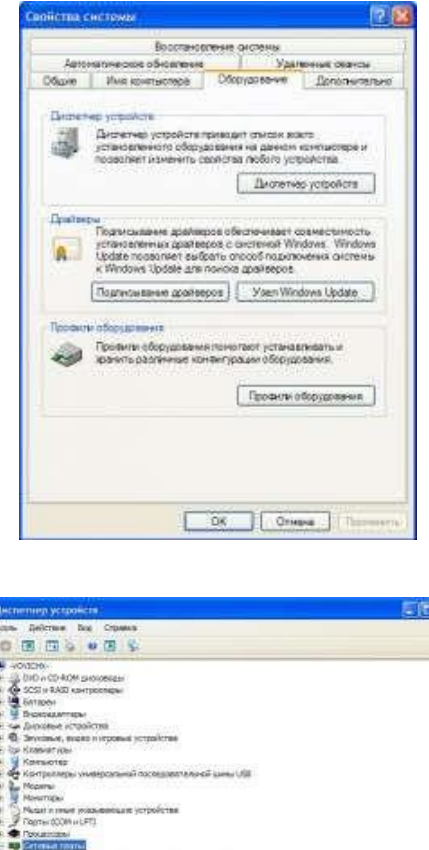

В окне Диспетчера устройств выберите раздел Сетевые платы.

Дважды щелкните мышью на интересующем вас сетевом адаптере. Вы увидите свойства сетевой платы. На вкладке Общие вы можете увидеть общее состояние устройства, его тип и размещение. Если в области Состояние устройства у вас значится "Устройства работает нормально", значит всё ОК, можно приступать к дальнейшей настройке устройства.

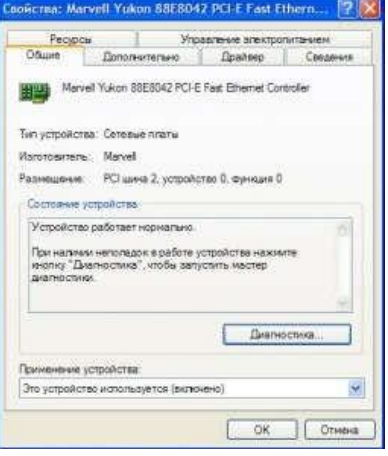

Теперь приступим к настройке сети. Откройте Панель управления и переключитесь к классическому виду, поскольку он более удобен. Затем выберите Сетевые подключения.

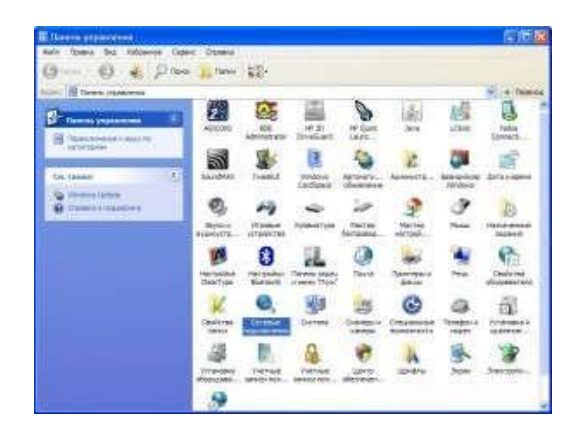

В папке Сетевые подключения отображаются абсолютно все сетевые подключения - от простого PPP-подключения к Internet до подключения к VPNсети, если такие имеются. В этой же папке находится наше подключение к локальной сети с помощью сетевого адаптера.

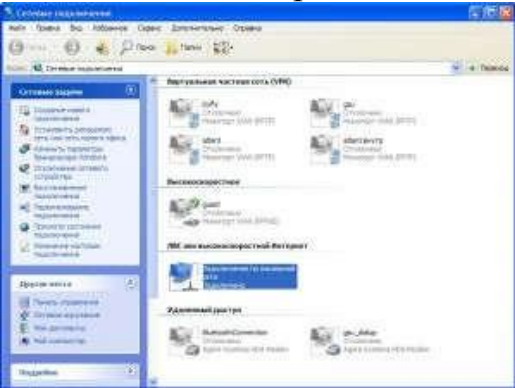

Выберите сетевой адаптер и щелкните по ссылке Изменение настроек подключения. Поумолчанию для любого сетевого адаптера используются следующие компоненты:

- клиент для сети Microsoft;
- служба доступа к файлам и принтерам сетей Microsoft;
- планировщик пакетов OoS;
- протокол Интернета (ТСР/IР).

Протокол ТСР/IР - это знакомый нам компонент, а вот что такое Планировщик пакет QoS? Это такой «зверь», который «отъедает» примерно 20% канала передачи данных. Да, ваш канал становится «хуже» на 20%.

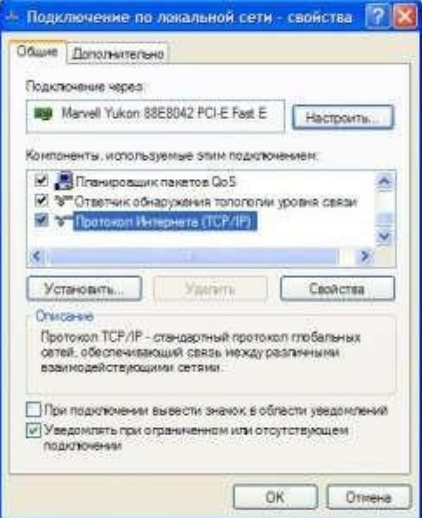

Настройка прото кола TCP/IP в Windows XP упро щена до невозможного: просто выберите опцию Использовать следующий IP-адрес, введите IP-адрес 192.168.1.2 Даже сетевую маску ХР введет за вас. IP-адрес шлюза вводим такой, который прописан на шлюзе, в данном случае 192.168.1.1.

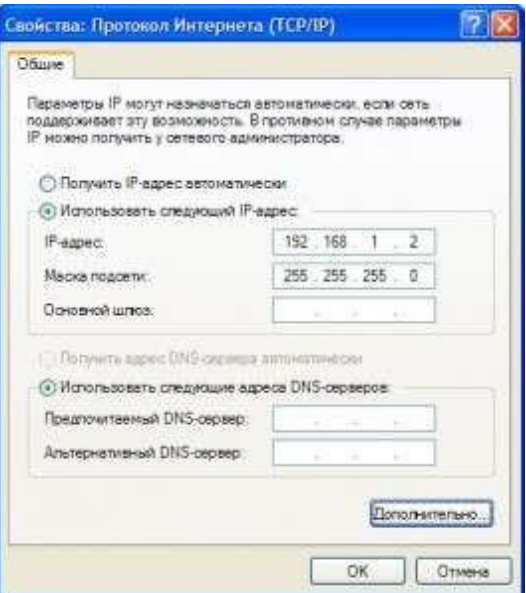

После настройки протокола ТСР/IР нужно установить имя компьютера и рабочей группы. Для этого откройте окно Свойства системы и перейдите на вкладку Имя компьютера. Затем нажмите кноп ку Изменить, и установите имя компьютера и рабочей группы. Имя компьютера не должно совпадать с именами

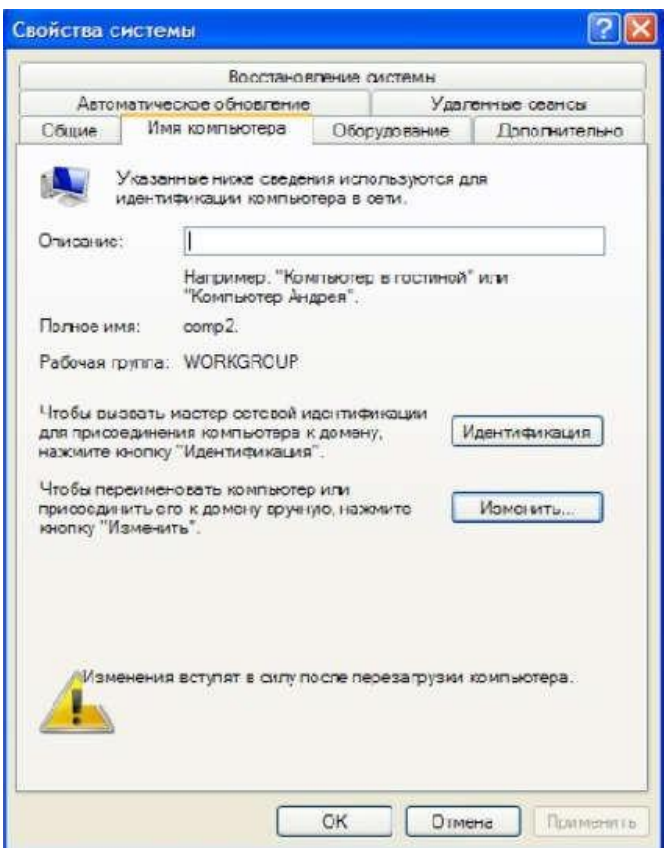

других ПК, находящи хся в сети, а рабочая группа должна быть одинаковой у всех  $\Pi$ K

На этом базовая настройка сети завершена.

#### Задания

Представьте, что компьютер, за которым вы сидите - это сервер, и к нему подключаютсятри ПК. Ваша задача:

- определить IP-адрес вашего компьютера двумя способами и в Word сделать

описание в видескриншетов;

- в Word построить схему сети с описанием всех необходимых настроек.

#### Лабораторная работа № 10. Протокол ТСР/ІР. Решение проблем с ТСР/ІР

Изучив темы: Проводные компьютерные сети, Сетевые адаптеры, Коммуникационное оборудование, Адресация в IP-сетях, Подсети и маски, Сетевой шлюз и Настройка прото кола ТСР/IР, вы можете самостоятельно провести компьютерную сеть в помещении.

Этим мы сегодня и займемся!!!

Ниже представлено помещение, в котором необходимо:

- провести компьютерную сеть с наименьшими затратами, но учитывать, что в будущем будетИнтернет и в кабинеты могут добавляться ПК;

- подсчитать, на какую сумму выйдет все оборудование, не учитывая ПК и Сервер;

- прописать оборудование так, чтобы у кабинетов 1 и 3 была своя сеть, а у кабинетов 2 и 4 своясеть, но чтобы обе сети видел администратор.

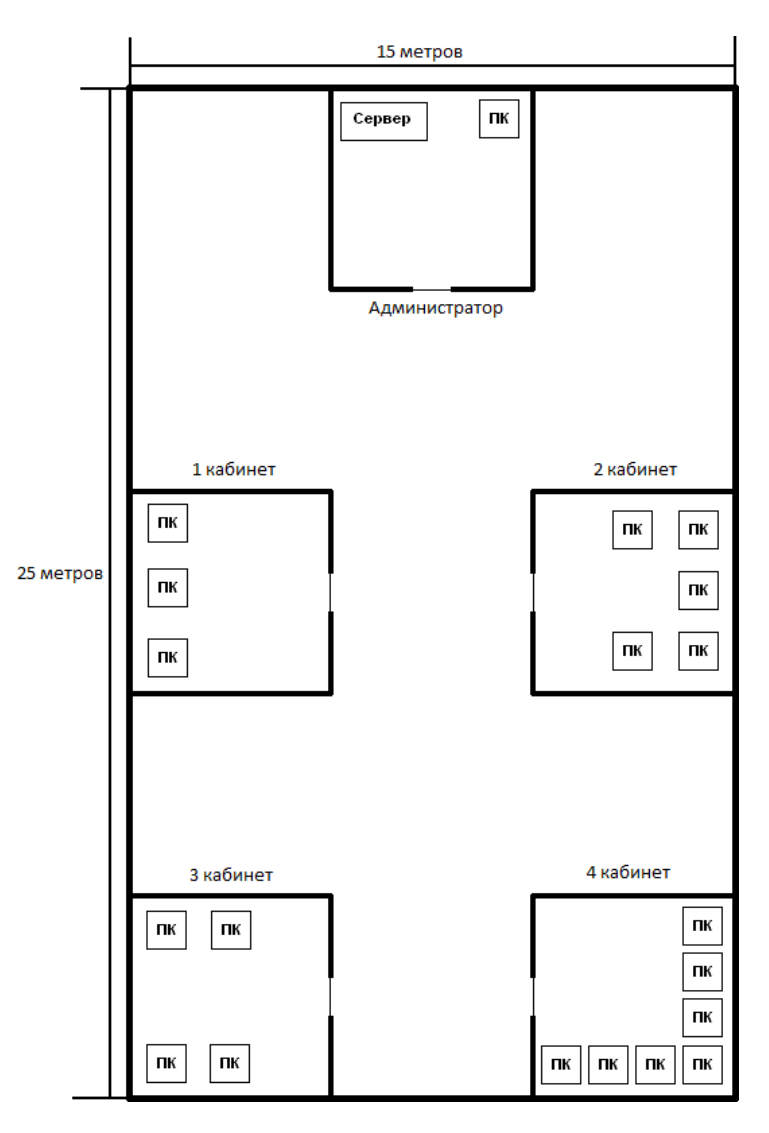

Метраж кабинетов по периметру (5м х

5м)Цена оборудования:

- витая пара (1м 5р.);
- коннектор RJ-45 (50 коп.);
- сетевая карта (150 р.);
- коммутатор (5-ти портовый 800р.; 8-ми портовый 1300р.; 12-ти портовый
- 1500р.; 16-типортовый 2100р.);
- маршрутизатор (4- х портовый 1500р.; 8-ми портовый 2500р.).

# **Список литературы**

**1.** Новожилов Е.О. Компьютерные сети. –М.: ОИЦ «Академия» 2018.

**2.** В. Олифер, Н. Олифер Компьютерные сети. Принципы, технологии, протоколы. Учебник 2016

- **3.** Э. Таненбаум, Д. Уэзеролл Компьютерные сети 5-е изд. 2016
- **4.** Д. Куроуз, К. Росс Компьютерные сети. Нисходящий подход,

2016.